## <u> 제조성 대표 전문 기능</u> **ZOOM, Panopto, Moodle**<br>The Soom of the Soom of the Soom of the Soom of the Soom of the Soom of the Soom of the Soom of the Soom of th<br>The Soom of the Soom of the Soom of the Soom of the Soom of the Soom of the Soom of th 利用の手引き **Moodle 利用の手引き 基本編** 第 1.0 版

Moodle の基本的な利用方法について説明します。

版

**1.はじめに 1.はじめに**

- **2.ZOOM の利用 1.1 Moodle とは**
	- **1.2 Moodle のコース(授業科目)について**
- **3.Panopto の利用 1.3 Moodle でできること**
- **4.Moodle の利用 2.基本操作**
	- **2.1 連絡通知 アナウンスメント**
	- **2.2 連絡通知 メッセージ**
	- **2.3 教材の配布**
	- **2.4 課題**
	- **2.5 小テスト**
	- **2.6 リンク**
	- **2.7 学生画面の切替**
	- **2.8 評定**
	- **2.9 コンテンツのインポート**
	- **2.10 コースのバックアップ**
	- **2.11 コースのリストア**

 $\bullet$  令和 5 年 4 月 25 日 -**総合情報基盤センター**

令和 3 年 3 月 20 日

# **Moodle 利用の手引き**

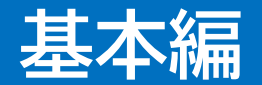

## **1.はじめに 1.はじめに**

#### $1.1<sub>l</sub>$ **1.1 Moodle とは**

九州産業大学では、学内標準の e-learning プラットフォームとして Moodle(ムードル)を提供して います。Moodle とは、オープンソースの LMS(Learning Management System)です。インターネット を利用した授業支援システムで、世界の様々な教育機関で利用されています。

利用者は本学の学生、教職員(非常勤講師含む)となっています。

Moodle の URL は、<https://ksu-moodle.kyusan-u.ac.jp/> です。

教員は Moodle 上にコース(授業科目)を開設し、授業連絡、講義資料の登録、課題提出、授業アン ケート・小テスト実施等の機能を利用して、授業を進めていくことができます。

学生はパソコンやスマートフォン等を使用して Moodle にログインし、時間と場所を問わず教材の閲 覧、課題の提出、小テストの受験の他、電子掲示板やチャットへの書き込みをすることができます。

Moodle は、Panopto(動画収録配信システム)と連携して動画の視聴もできるようになっています。 本手引きは、Moodle の基本的な利用方法を説明するものです。

インターネット上には、Moodle についての様々なマニュアルが公開されていますので、そちらもご 参照ください。

#### **1.2Moodle のコース(授業科目)について 1.2 Moodle のコース(授業科目)について**

授業コースは、当該年度に開講する学部、短大、大学院全ての授業科目を登録しています。

履修学生も全員登録しますが、履修確定までは毎日1回履修情報の更新を行いますので、履修変更期 間中は、Moodle への履修者登録が最大で1日遅れる場合があります。あらかじめご了承ください。

授業科目の登録内容について説明します。

授業科目は同一曜日時限で開講している新カリと旧カリ科目、週に複数回開講する科目(同じクラス コード)をそれぞれ一つのコースに集約して登録しています。

このため、Moodle のコース名は、**年度+授業科目名+(期別曜日時限)+授業担当者**という名前にな っており、Panopto 側も同じ授業科目フォルダで連携しています。Moodle 画面のコース概要欄には、 新カリと旧カリ名を掲載しています。

履修学生も、新カリ、旧カリともに集約したコースに登録しています。

Moodle の初期画面は、受講コース(科目)一覧を表示するダッシュボードになっています。

## **1.3Moodle でできること 1.3 Moodle でできること**

#### **(1)連絡通知**

「アナウンスメント」を利用すると履修学生全員に連絡通知が行えます。(K'sLife の授業連絡に相当) 個別あるいは一部学生に連絡する場合は、「メッセージ」を利用することができます。

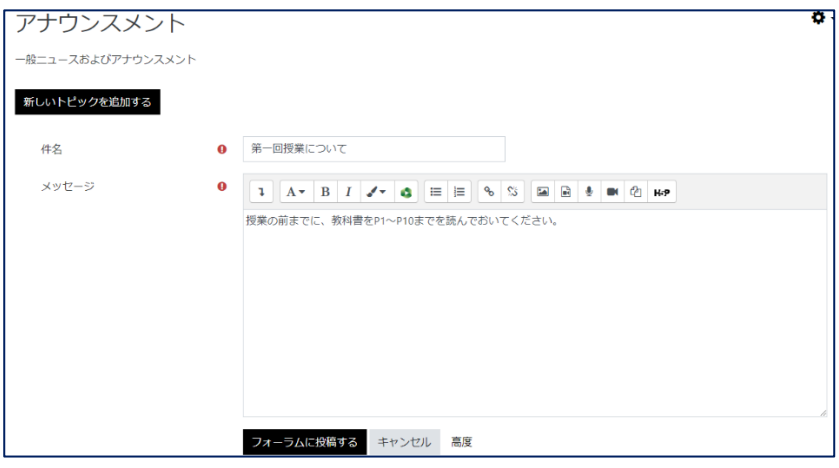

#### **(2)講義資料や教材の掲載、配布**

Word、Excel、PowerPoint で作成したファイル、PDF、静止画、音声、その他様々なファイルをコー スにアップロードして、受講者に閲覧、配布させることができます。

ただし、MP4 や AVI などの動画ファイルは、Moodle サーバへの負荷が高くなり、他の授業への影響 も懸念されますので、Moodle サーバへの登録はご遠慮いただき、動画配信専用サーバである Panopto を利用してください。

#### **(3)小テスト・アンケートの実施**

設問と回答を設定して小テストやアンケートが作成できます。(K'sLife の小テスト、アンケートに相当) 制限時間、開始・終了時間も設定でき、小テストの回収・採点・集計などは自動的に処理されます。 テスト問題の種類は、選択問題、〇×問題、記述問題、穴埋め問題など様々な形式が作ることができ ます。

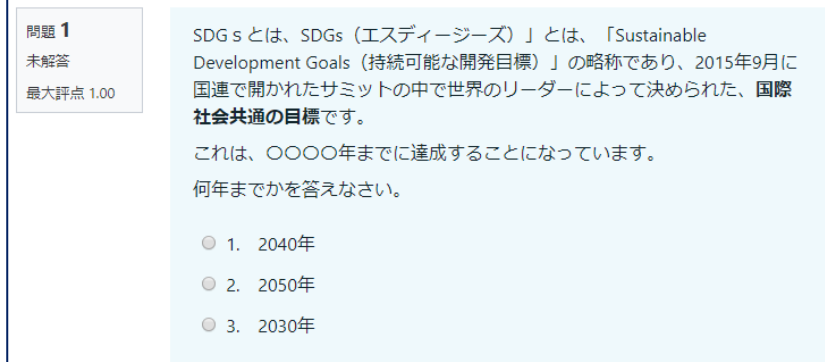

この他の機能では、学生画面の表示機能、別のコースのコンテンツをインポートする機能、コース全 体のバックアップ、リストアの機能などがあります。

# **2.基本操作 2.基本操作 連絡通知**

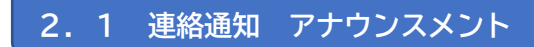

最初に一斉連絡を行う「アナウンスメント」について 説明します。

#### **(1)目的の授業コースを選択**

Moodle のログイン後、ダッシュボードぼ画面にな っていますので、目的の授業コースを選択します。

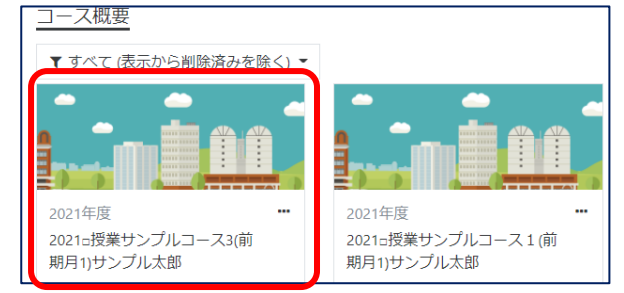

#### **(2)編集モードに切り替え**

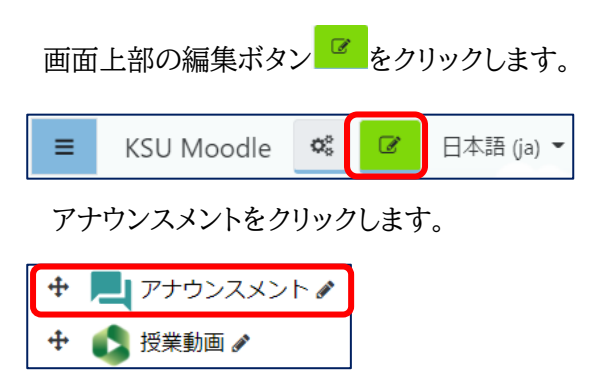

「新しいトピックを追加する」をクリックします。

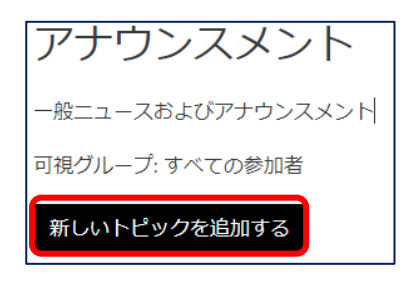

#### **(3)連絡事項の入力**

タイトルと連絡事項を入力します。文字修飾や 図の挿入、リンク設定なども行えます。

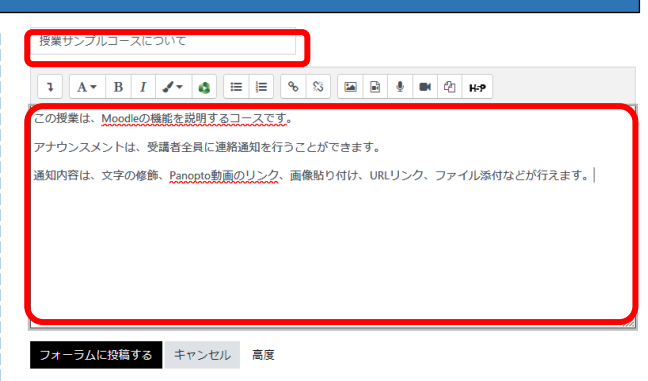

連絡事項を入力したら「フォーラムに投稿する」を クリックします。

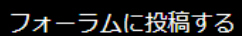

登録したタイトルが表示されます。

ディスカッション ☆ 授業サンプルコースについて

#### **(4)編集モードの終了**

画面上の授業コース名をクリックします。

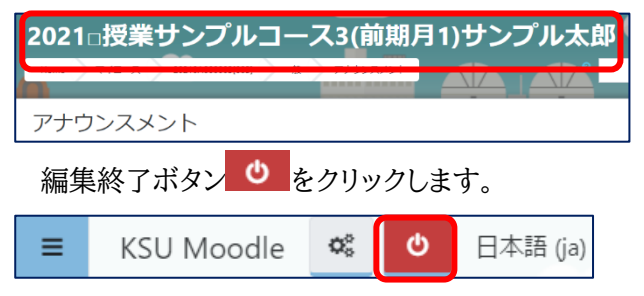

#### **(5)連絡通知の確認**

アナウンスメント→連絡通知タイトルの順でクリック

すると、連絡通知の内容が確認できます。

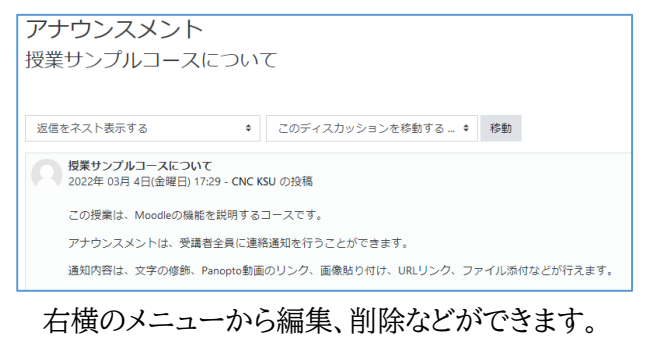

パーマリンク 編集 削除 返信

# **2.基本操作 2.基本操作 連絡通知**

#### **2.2 連絡通知** メッセージ

次に個別/複数受講生に連絡する「メッセージ」に ついて説明します。

#### **(1)参加者メニューを選択**

左側メニューの「参加者」をクリックします。

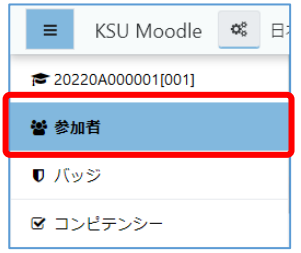

#### **(2)参加者を選択してメッセージ送信**

メッセージを送りたい受講生の前にチェックして、 その画面下の「選択したユーザに対して..」の ⇒ ボ タンをクリックします。

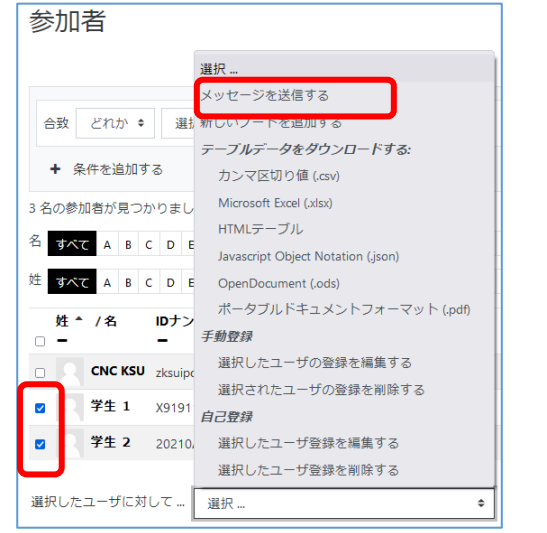

メニューの中から「メッセージを送信する」をクリッ クします。

メッセージ入力画面が表示されますので、必要事 項を入力して送信します。

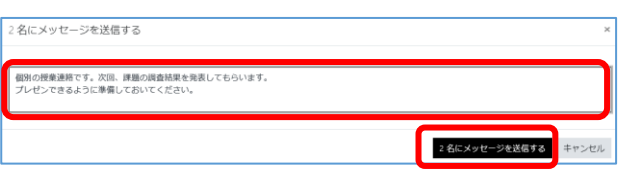

#### **(3)受講生がメッセージを確認**

受講生にメッセージが届くと、右上のメッセージア イコンに赤いメッセージの数字で通知されます。

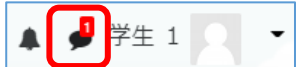

このアイコンをクリックすると、メッセージ一覧が表 示されます。

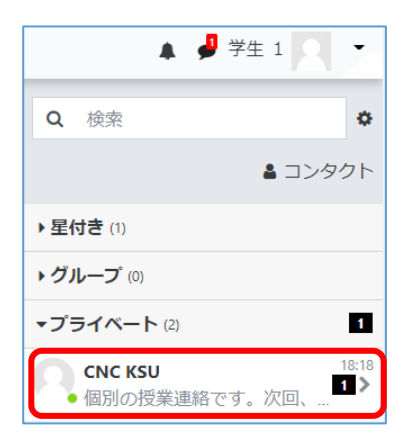

上記をクリックすると、メッセージが表示されます。

**CNC KSU**  $18:18$ 個別の授業連絡です。次回、課題の調 査結果を発表してもらいます。 プレゼンできるように準備しておいて ください。

画面下には返信欄があり、返信を入力できます。

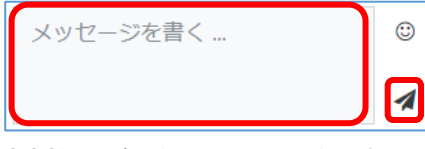

#### **(5)教員が返信メッセージを確認**

教員のメッセージアイコンから返信を確認できます。

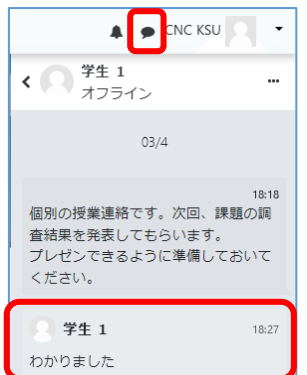

これにより双方向のコミ ュニケーションを取ること ができます。

※メッセージは、学生のメールにも送信されます。

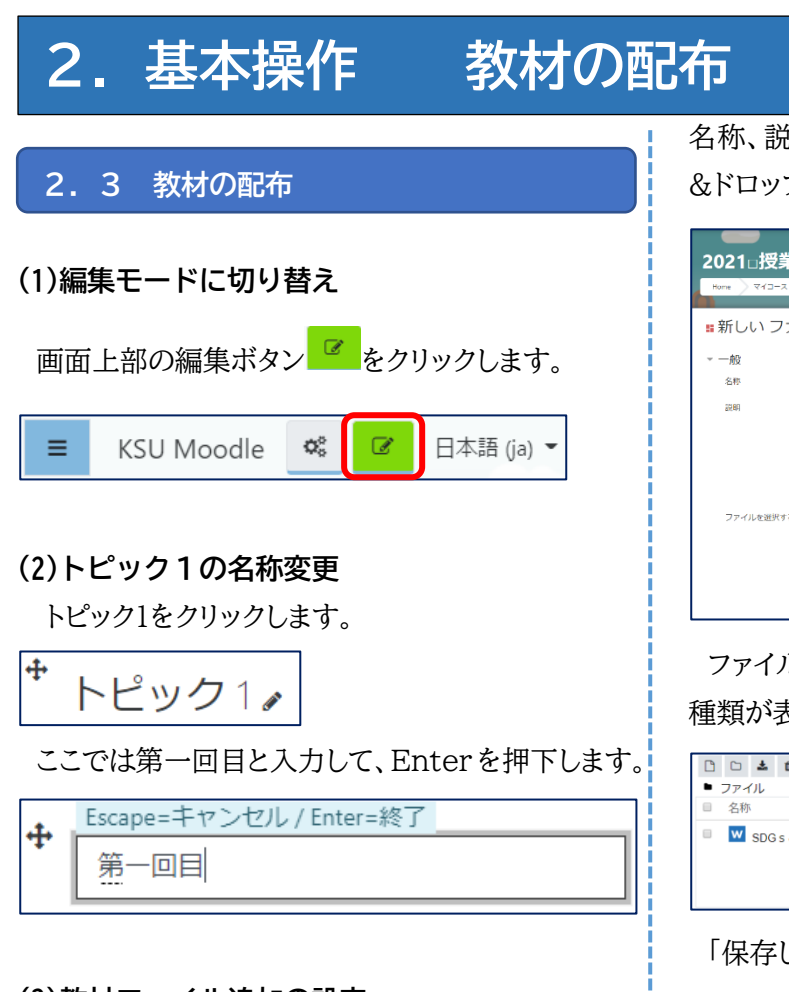

#### **(3)教材ファイル追加の設定**

続いて、右側にある「活動またはリソースを追加す る」をクリックします。

╋ 活動またはリソースを追加する

一覧の中から「ファイル」を選択します。

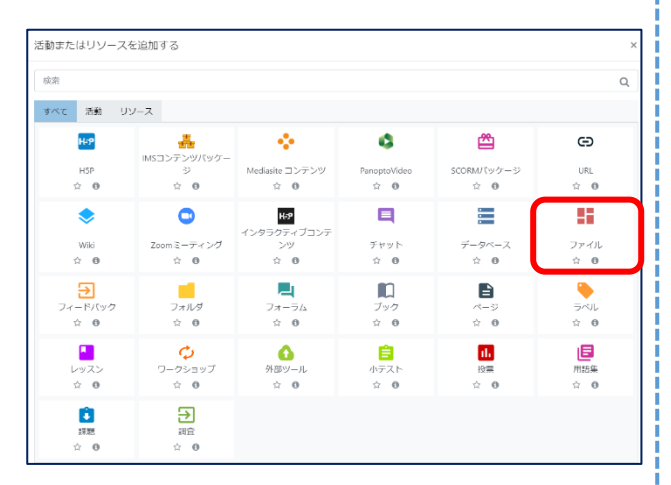

名称、説明を入力して、配布するファイルをドラッグ &ドロップによってアップロードします。

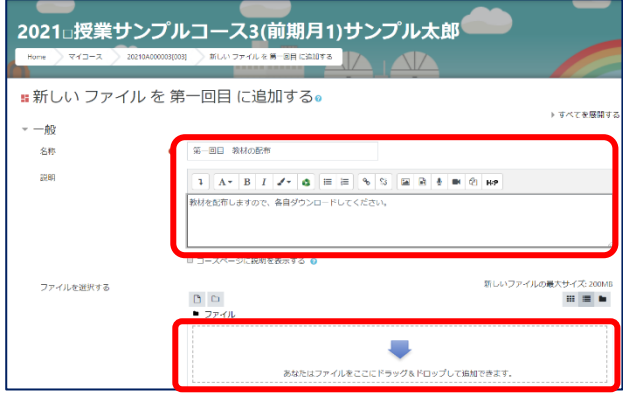

ファイルをアップロードすると、ファイル名、サイズ、 種類が表示されます。

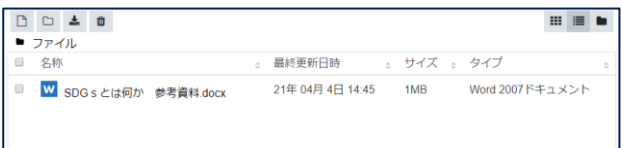

「保存してコースに戻る」をクリックします。

保存してコースに戻る 保存して表示する キャンセル

第一回目の下に、教材ファイルが表示されます。 履修学生は、これをクリックして閲覧することがで きます。

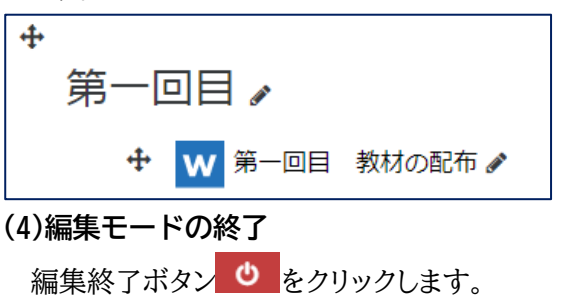

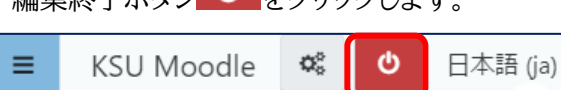

これで編集モードが終了します。

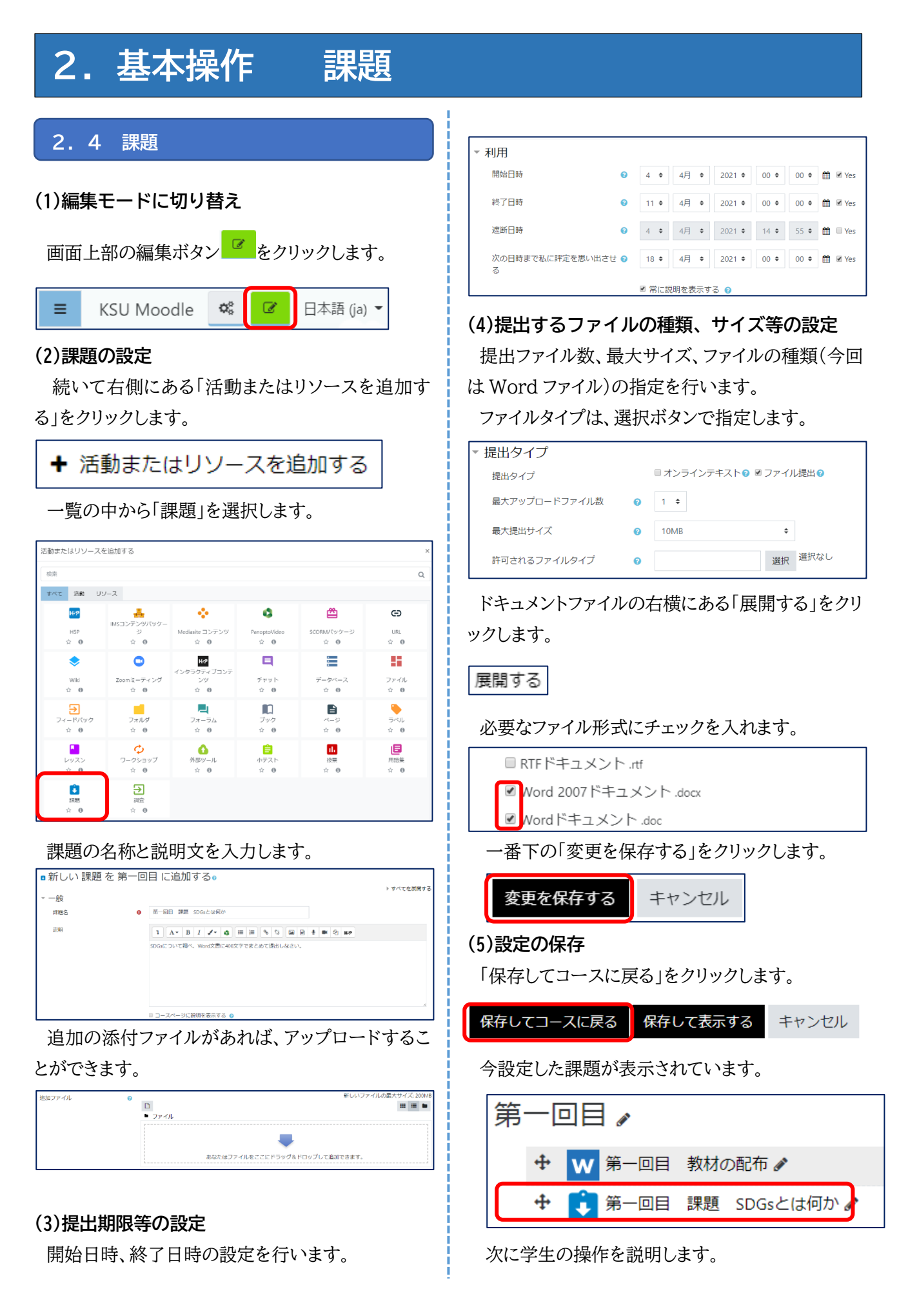

#### 7

# **2.基本操作 課題 2.4 課題 (学生からの課題提出)**

#### **(6)学生からの課題提出方法**

学生が Moodle のログイン後、履修している授業 コースをクリックすると、第一回目の提出課題が表 示されます。

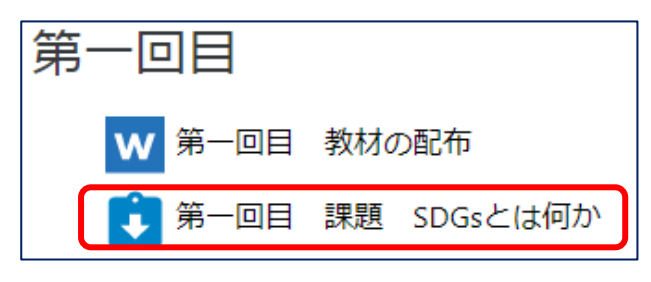

課題をクリックすると、内容を確認できます。

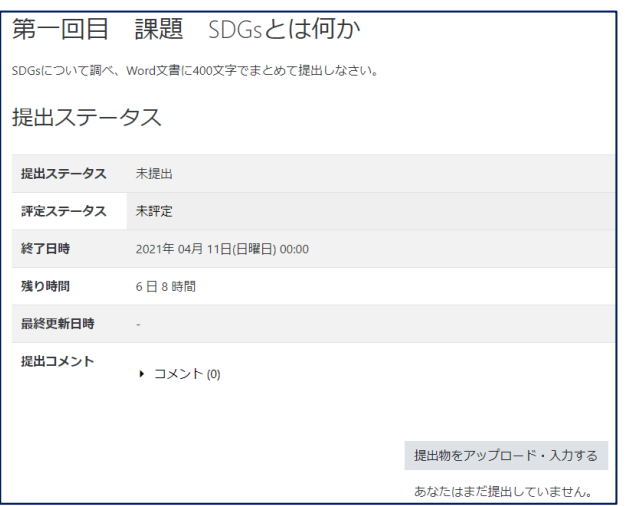

履修学生が課題を確認後、Word ファイルに保存 した課題を提出する時は、「提出物をアップロード・ 入力する」をクリックします。

提出物をアップロード・入力する

ファイルをアップロードする画面が表示されますの で、保存している Word ファイルをアップロードしま す。

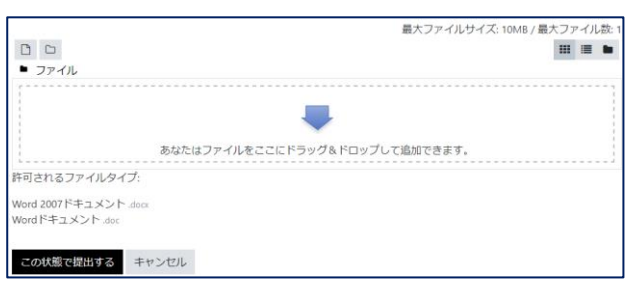

Word ファイルをアップロードしたら、「この状態で 提出する」をクリックします。

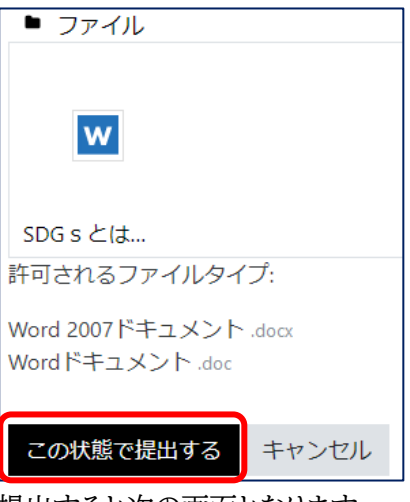

提出すると次の画面となります。

期限内であれば、「提出を編集する」をクリックし

#### て、再提出も可能です。

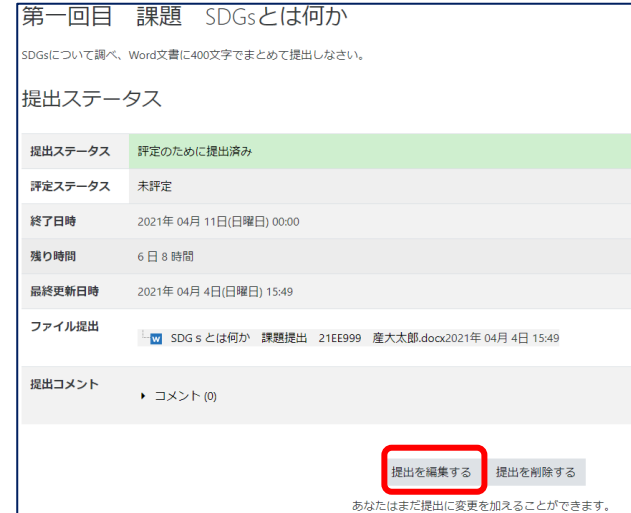

期限が過ぎると提出が出来なくなります。 次に、先生が提出された課題を確認する方法を説 明します

# **2.基本操作 課題**

#### **2.4 課題**

#### **(7)課題提出状況の確認と評点**

第一回目の課題をクリックします。

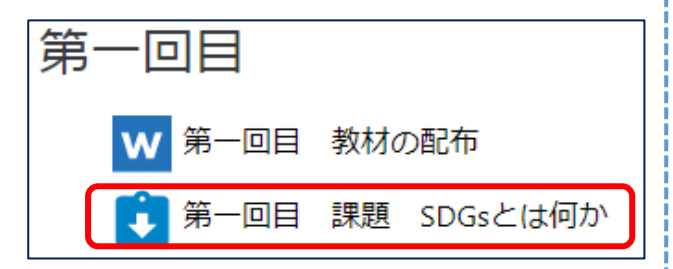

課題の提出数が表示されます。「すべての課題を 表示する」をクリックします。

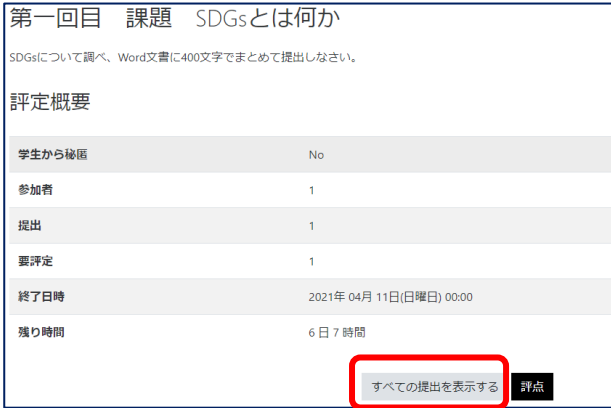

提出者と提出ファイル等が一覧表示されます。

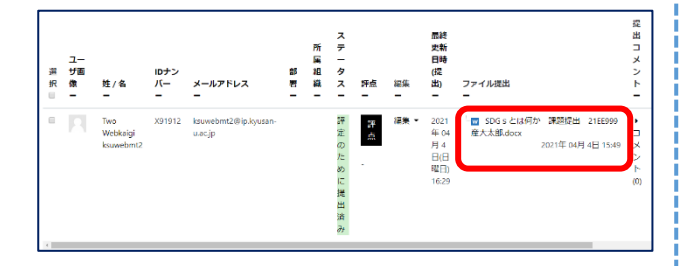

提出ファイルをクリックすると、Word が開き提出 された課題を確認することができます。

評点をクリックすると、評点を入力できます。

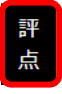

続いて、評点、フィードバックコメントを入力する 画面が表示されます。

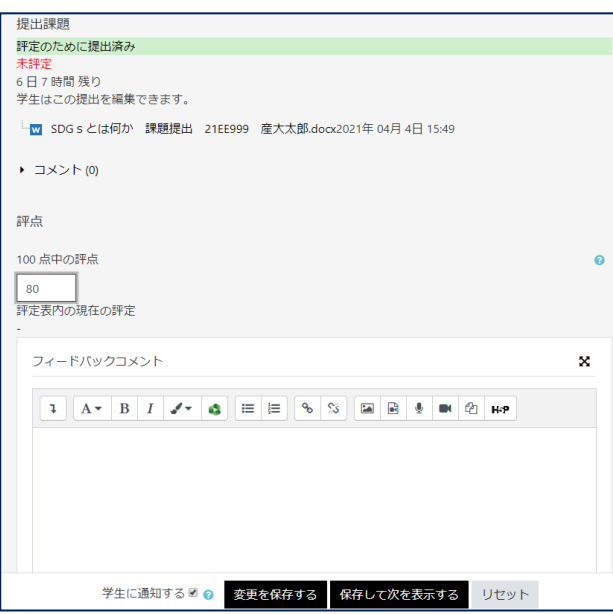

評点等を入力した後、「変更を保存する」をクリッ クします。

学生に通知するにチェックを入れておけば、評価 やフィードバックコメントが学生に通知されます。

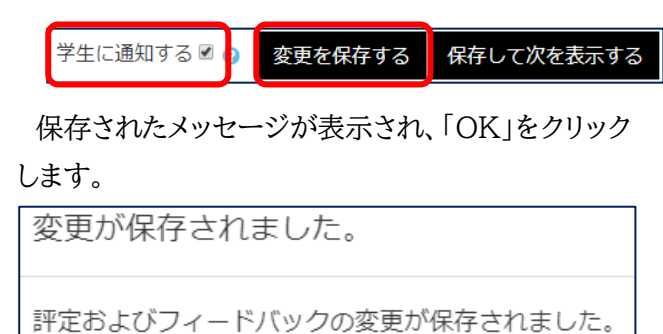

**OK** 

画面右上の受講生を切り替えるボタンをクリックし て、次の受講生の提出状況を確認して評定を登 録することができます。

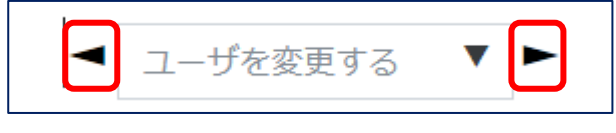

左が前学生に戻り、右が次学生に進みます。

# **2.基本操作 課題**

#### **(8)学生側から見る評価内容**

「学生に通知する」にチェックがある場合、評価やコ メントが学生に通知されます。

学生が課題をクリックすると、評定ステータスが 「評定済み」となっており、フィードバックの中に「評 点」や「フィードバックコメント」が表示されます。

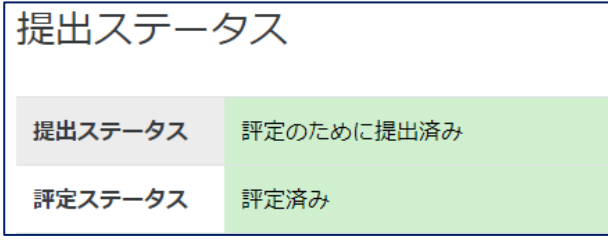

中略

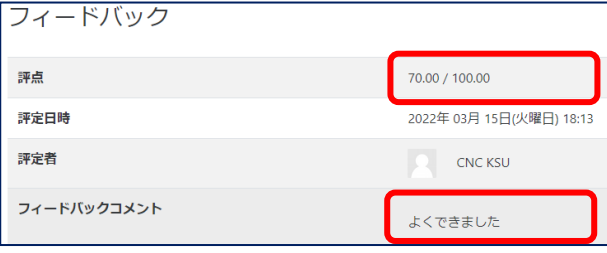

#### **(9)課題の一括ダウンロード**

課題の提出ファイルは一括ダウンロードすることが できます。

画面左上の評定操作の「すべての提出をダウンロ ードする」を選択します。

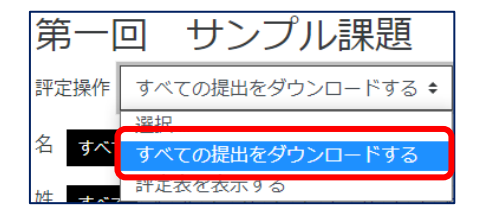

すると、一つの zip 形式ファイルで提出物すべてが ダウンロードされます。

※zip ファイルを解凍する際、ファイル名が文字化 けすることがあります。これは、UTF-8 のファイル名 に未対応の解凍アプリケーションを使用した場合に 起こります。Windows では「7-zip」などの UTF-8 に対応したアプリケーションを利用してください。

#### **(10)評定表の表示**

評定操作の「評定表」を表示する」を選択した場合、 コース全体の評定状況や合計評点の一覧が表示さ れます。

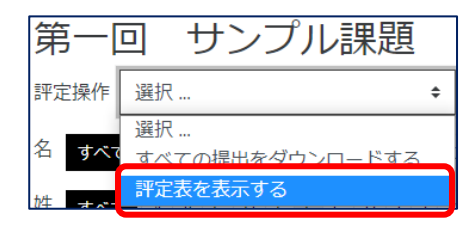

受講者一覧形式で、コースの中で設定した課題 や小テストなどの評定が表示され、一番右側に合計 点が表示されます。

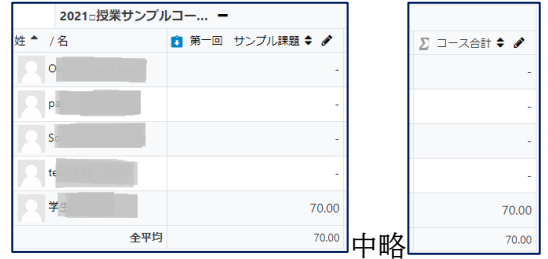

課題の鉛筆アイコンをクリックすると、当該課題を 一覧形式のまま評点を登録することができます。

■ 第一回 サンプル課題 ◆ ∥ ♪

採点する受講者の「オーバーライド」の□にチェッ クすると当該受講者の採点ができます。

「オーバーライドすべて」をクリックすると全員の入 力が可能となります。

これは提出ファイルを一括ダウンロードした際に順 次採点する時に便利です。

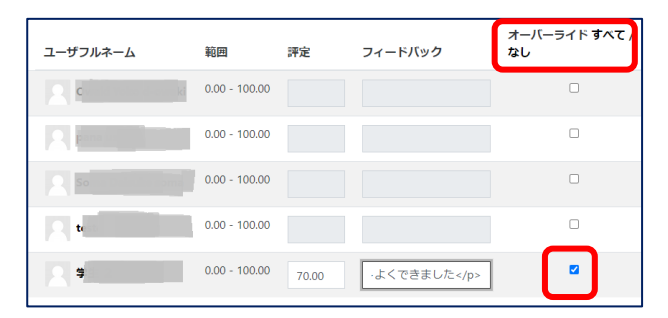

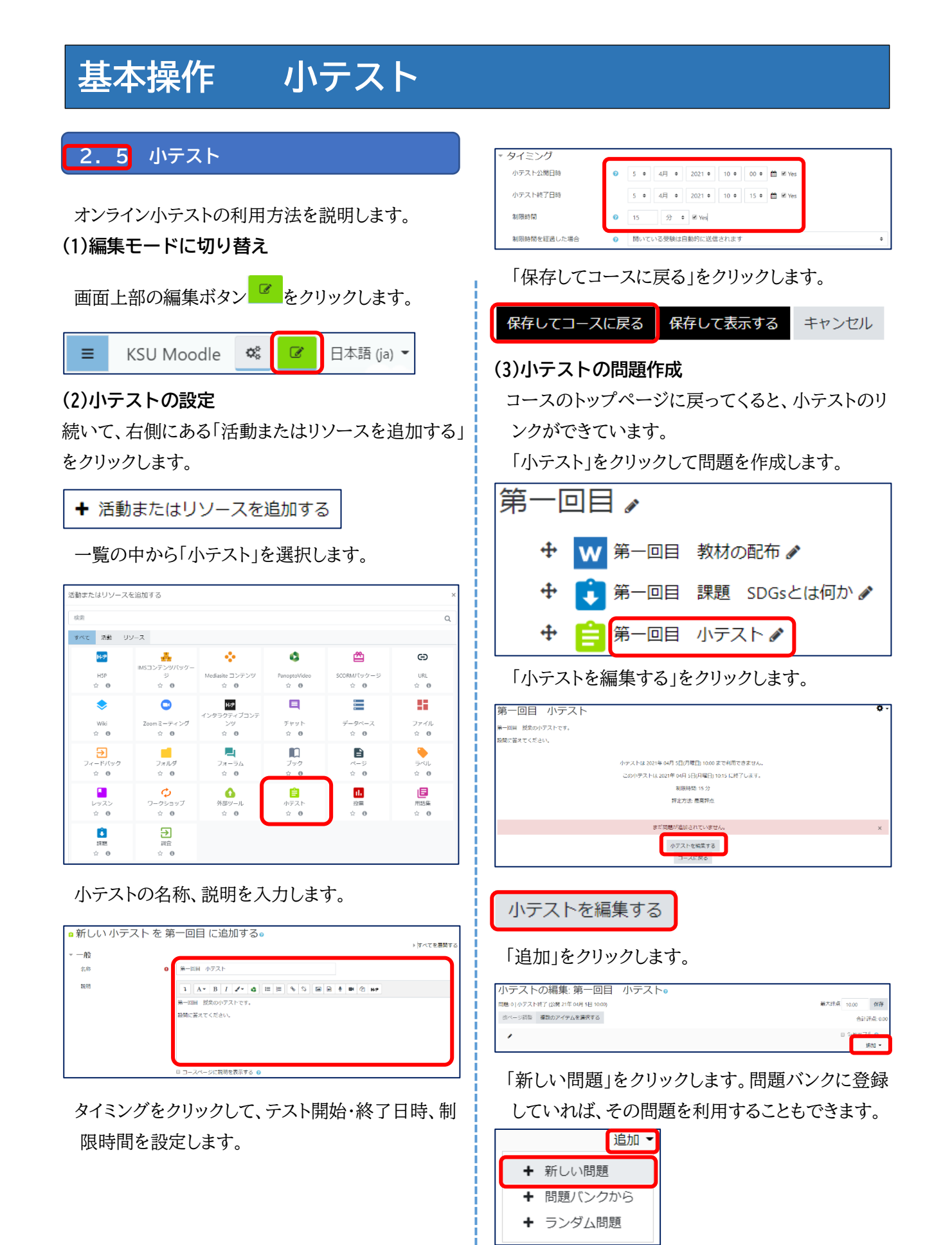

11

#### **(4)問題のタイプを選択**

問題のタイプを選択します。

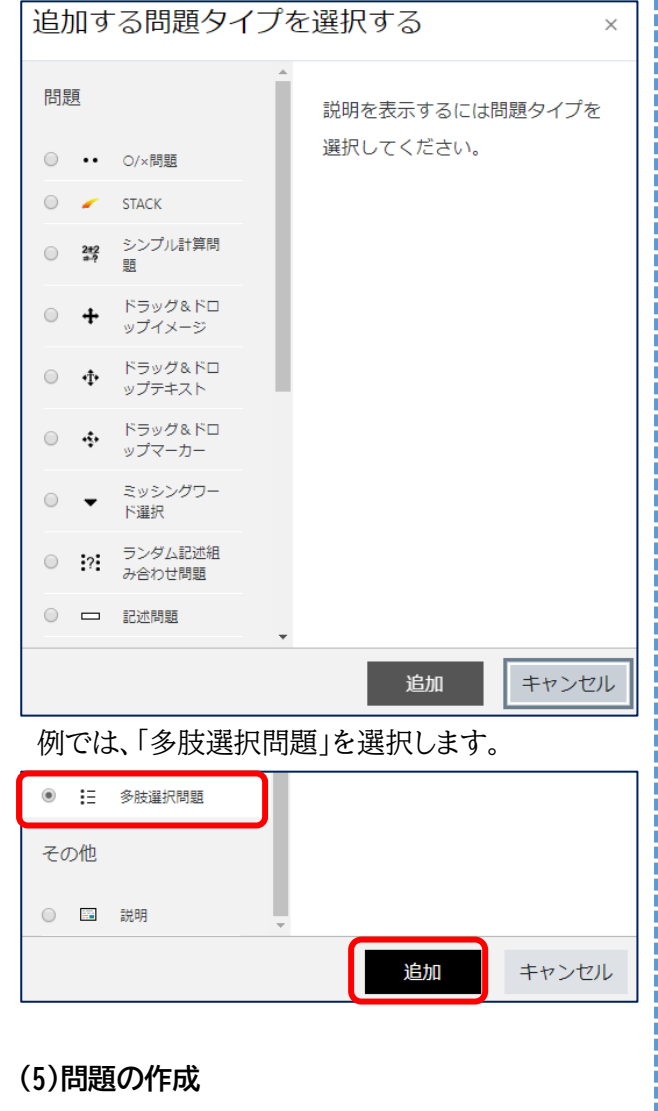

最初に問題名、問題テキストを入力します。

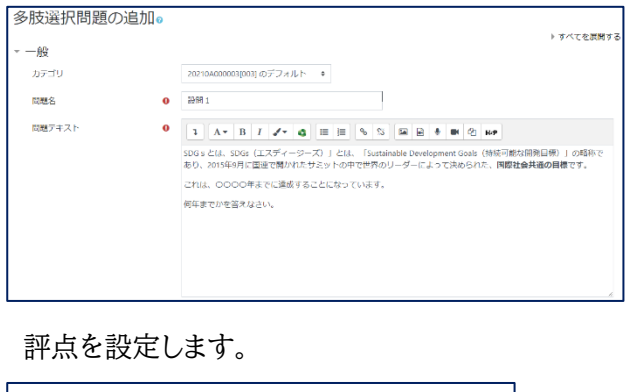

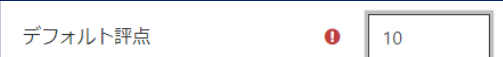

単一回答または複数回答の設定、選択肢の番号 の種類を選択します。

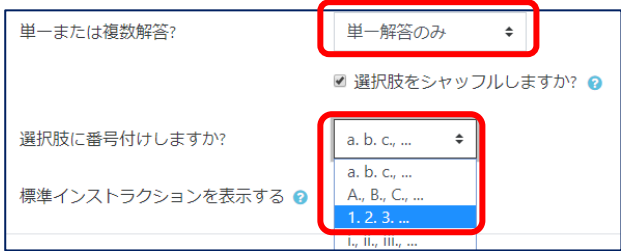

選択肢の回答と正解を設定します。 正解の設定は評点に 100%を設定します。 答え **JARRY**  $\pi a$  $100%$   $\bullet$ フィードバック A + B I V + B E + S E B + M 2 HP · 福积胶2  $2040 +$ 経点  $7x - 815y/2$ 選択肢3 2050年

問題の設定が終了したら、「変更を保存する」をク リックします。

 $\bullet$ 

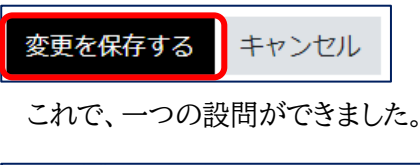

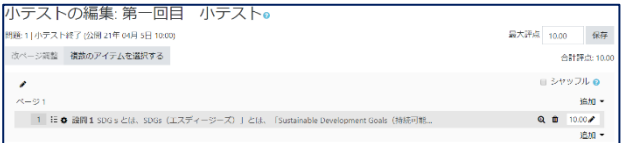

設問を追加するには、「追加」をクリックします。

#### **(6)問題の保存**

 $\mathbf{g}_{\mathbf{d}}$ フィードバック

作成が終了したら「保存」をクリックします。

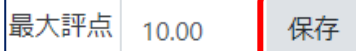

授業コース名をクリックします。

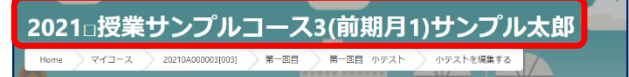

コースのトップ画面が表示されます。

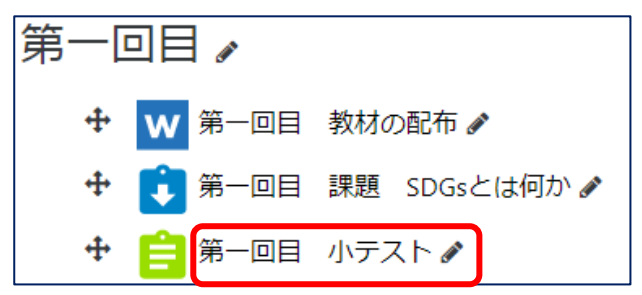

#### **(7)小テストのプレビュー**

小テストのプレビューは、実際に問題を解きながら 動作の確認ができます。プレビューを実行するには、 上記の画面の小テストをクリックします。

次に「小テストをプレビューする」をクリックします。

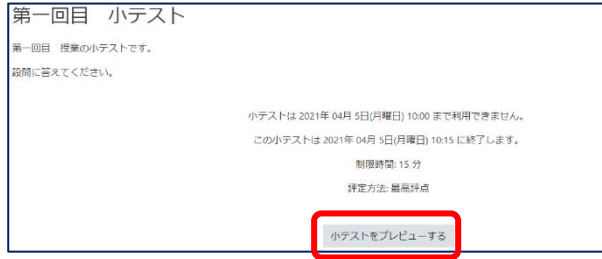

最初に、受験時間の注意画面が表示されますの で、「受験を開始する」をクリックします。

受験を開始する  $\times$ 時間制限 あなたの受験には 15 分 の時間制限があります。あな たが受験を開始した時点からタイマーがカウントダウ ンを開始します。タイマーは途中で停止できません。 あなたは制限時間内に受験を終了する必要がありま す。本当に今から開始してもよろしいですか? 受験を開始する キャンセル プレビュー画面が表示されます。

あなたはこの小テストをブレビューすることができます。しかし、これが本<br>当の受験の場合、あなたは次の理由でブロックされます: 現在、この小テストは利用できません。  $m = 1$ SDGsとは、SDGs(エスディージーズ)」とは、「Sustainable Development Goals(持続可能な開発目<br>標)」の暗称であり、2015年9月に国連で開かれたサミットの中で世界のリーダーによって決められた、<br>**国際社会共通の目標**です。 未解答 最大評点 10.00 これは、OOOO年までに達成することになっています。 ●<br>● 問題を編集す 何年までかを答えなさい。 ◎ a. 2050年 ● b. 2030年  $C = 2040$ 

正解や不正解などの回答を入力して動作を確認す ることができます。

回答後は「テストを終了する」をクリックします。

#### テストを終了する...

「すべての解答を送信して終了する」をクリックしま す。

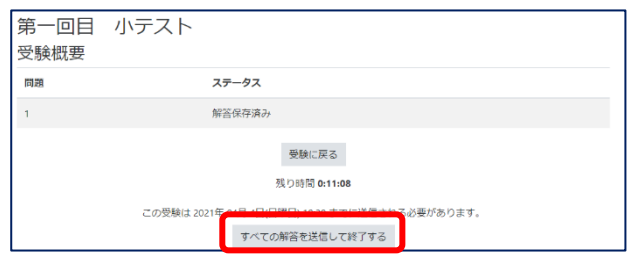

確認の画面で「すべての解答を送信して終了する」 をクリックします。

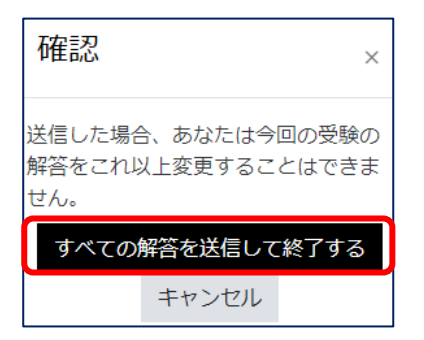

この後、解答に対する評価が表示されます。

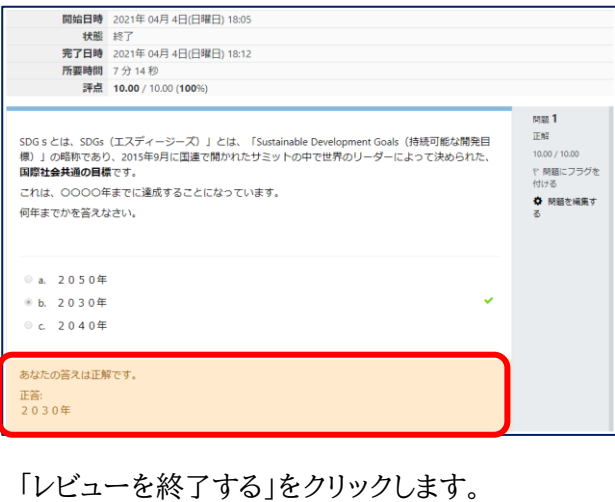

レビューを終了する

以上がプレビューによる小テストの動作確認です。

#### **(8)レビューのオプション**

小テストを実施する際、実施期間中は正解を見せ ないといった設定が必要になる時があります。このよ うな制御は、小テストの設定メニューの「設定を編集 する」の中にある「レビューのオプション」で設定しま す。

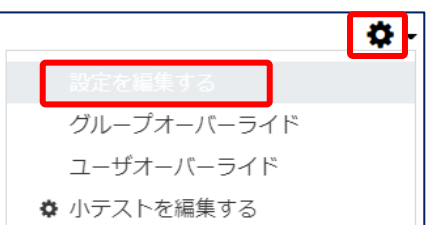

#### レビューオプションは受験の4段階で設定できます。

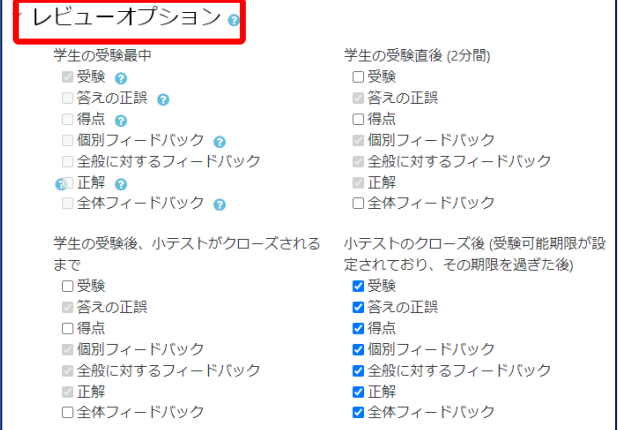

#### **①学生の受験最中**

小テスト受験中にレビューの可否を設定します。 可に設定すると、問題の中にチェックボタンが表示 され、クリックするとレビュー(正解等)が表示され ます。

#### **②学生の受験直後(2 分間)**

受験者が「テストを終了する(解答送信)」ボタンを クリックし、テストを終了してから、2 分間までのレ ビューの可否を設定します。

可に設定すると、テストを終了した直後(2 分間) に、レビューが表示されます。

#### **③学生の受験後、小テストがクローズされるまで**

テスト終了 2 分経過後から、小テスト終了日時ま での間、レビューの可否を設定します。 可に設定すると、テストを終了した後、テスト期間 中であれば、レビューを表示します。

#### **④小テストのクローズ後**

小テスト終了日時経過後のレビューの可否を設定 します。

可に設定すると、テストを終了してもテスト期間が 終了するまでは、レビューが表示されません。

#### **【レビューオプションの利用例】**

#### **<練習問題>**

目的:繰り返し問題を解かせて理解を深め知識の 定着を図る場合

#### **レビューの設定**

・受験後、すぐにレビューを表示

- ・小テストの期間中はいつでもレビューを表示
- ・正誤、正解、得点を表示
- [学生の受験直後]

 設定:受験、答えの正誤、得点、正解 [学生の受験後、小テストがクローズされるまで] 設定:受験、答えの正誤、得点、正解

#### **<修了テスト>**

目的:科目の理解ができているかを確認する場合

#### **レビューの設定**

・小テスト期間中はレビューを非表示

- ・小テスト期間終了後にレビューを表示
- ・正誤、得点を表示し、正解は非表示
- [小テストのクローズ後]

設定:受験、答えの正誤、得点

このようにレビューの表示を設定すれば、練習問題 や確認テストなどテストの性格を変えられます。

#### **(9)小テストの種類**

Moodle には、様々な形式の問題タイプが用意さ 正解の〇か×のどちらかを選択します。 れています。ここでは主な問題タイプを説明します。 正解  $\circ$   $\bullet$ 追加する問題タイプを選択する 正解のフィードバックコメントを入力します。(任 問題 説明を表示するには問題タイプを 意) 選択してください。 1960年4月に開校し2020年に60周年を迎えました。 ○ 27 シンプル計算問 ドラッグ&ドロ 不正解のフィードバックコメントを入力します。(任  $^{\circ}$  + wブイメージ 意) ドラッグ&ドロ  $\circ$   $\Phi$ ップテキスト ップマーカー 1960年4月に開校し2020年に60周年を迎えました。 ミッシンガワー  $\bigcirc$ 下選択 **○ :?:** ランダム記述組 み合わせ問題 「変更を保存する」をクリックします。 ○ □ 記述問題 変更を保存して編集を続ける 追加 キャンセル 変更を保存する キャンセル **-------------------------------------------** 作成した問題が表示されます。 **◎ ••** ○/×問題 + 3 · · Φ O×問題サンプル 九州産業大学は1960年4月開校である。Oか×か? 回答を〇か×で答えるタイプの問題です。 最初に問題名、問題文を入力します。 画面上部の「第一回サンプル小テスト」をクリックし O/×問題の追加。 → すべてを展開する  $-45$ カテゴリ 20210A000001I0011のデフォルト(4) = 第一回サンプル小テスト **BR型化** A Cx開催サンプル 問題テキスト 

ます。これで小テスト作成画面が切り替わります。 1(前期月1)サンプル太郎 小テストを編集する コースのトップ画面になりますので、作成した小テ ストをクリックします。

 $Q \t{0}$  10.00 追加

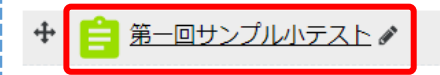

評点を点数で設定します。(例では10点)

デフォルト評点

九州産業大学は1960年4月開校である。Oか×か?

次に問題文の正解が〇か×かを「正解」に設定し て、フィードバック内容を入力します。

小テストの動作確認をするため、画面右上の設定 メニューを開き、プレビューをクリックします。

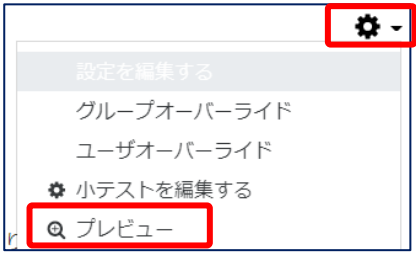

受験を開始するをクリックします。

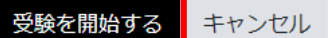

#### 問題が表示され、〇か×どちらかを選択します。

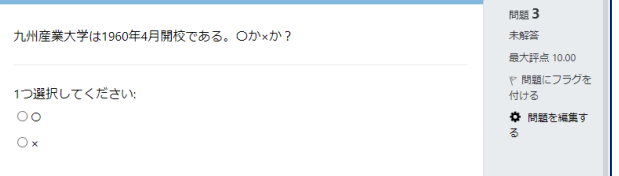

テストを終了するをクリックします。

テストを終了する...

すべての解答を送信して終了するをクリックします。

すべての解答を送信して終了する

確認画面となり、すべての解答を送信して終了す るをクリックします。

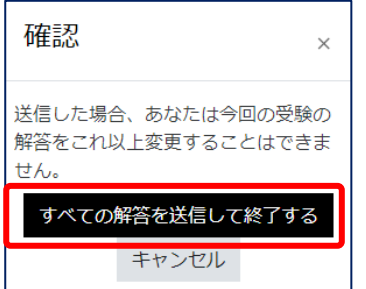

以上で回答結果が表示され、正解の場合、不正解 の場合のそれぞれフィードバックコメントが表示され ます。

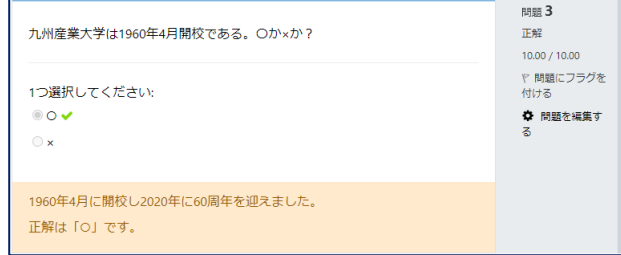

最後に、レビューを終了するをクリックします。

レビューを終了する

以上で、〇×問題の作成は終了です。

穴埋め問題  $\circ$  ::  $(Cloze)$ 

-------------------------------------------

穴埋め問題は、埋め込み式の多肢選択問題、記述 問題および数値問題を作成できますが、特別なコー ドを含んだテキストを入力する必要があります。

問題タイプから「穴埋め問題」を選択します。 例は、3 つの選択肢を選ばせる穴埋め問題です。

問1:

九州産業大学が開学した年は、 ◆ 年です。

この問題文の作成は、次の設定になります。

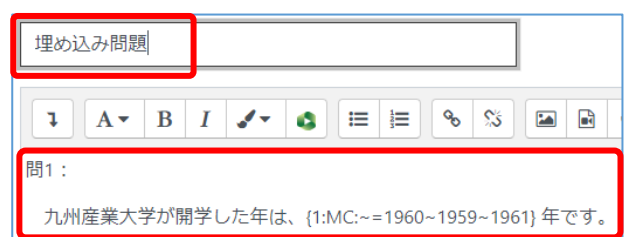

{}内が回答欄です。MC:は穴埋めタイプの問題 で、「~」が選択肢です。[~=]が正解の選択 肢です。

MC の前の数字「1:」は、一つの問題に複数 の空欄がある場合、それぞれの点数に重みを付 けることができます。{1:MC:…}と{2:MC:..}では、 評点は 1:2 の割合になります。

#### 【問題の形式】

MC:選択肢がドロップダウンメニューとして表示 MCV:選択肢が縦方向に表示 MCH:選択肢が横方向に表示

出題ごとに選択肢の順番を変える(シャッフルす る)場合、MCS、MCVS、MCHS のように S を付 けます。

#### 【書式】

{1:MC:~=正解の選択肢#正解のフィードバック~ 不正解の選択肢 1#不正解のフィードバック 1~不正 解の選択肢 2#不正解のフィードバック 2…}

正解の「=」は、選択肢のどこにおいても構いませ ん。「= が付いた選択肢が正解となります。

#### 問1(空欄の選択肢)の例:

年は、{1:MC:~=1960~1959~1961}年です。 学部は、{2:MCS: 芸術~経済~=商}学部です。

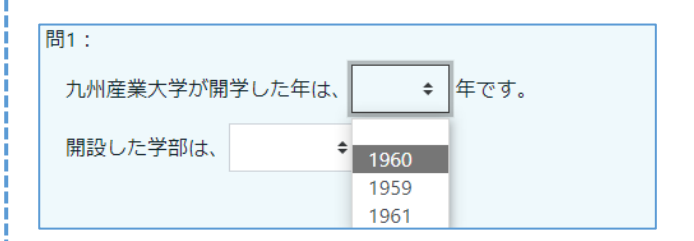

#### 問 2(縦方向の選択肢)の例:

卒業生数として正しいものを選択してください。 {:MCVS:~12 万 8000 人#不正解です。~=13 万 5000 人#正解です。~10 万 2000 人#不正解で す。}

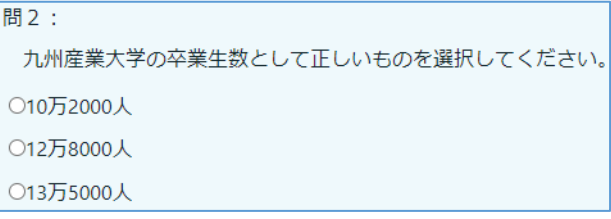

#### 問 3(横方向の選択肢)の例:

山の名前として正しいものを選択してください。 {:MCHS:~三日月山#不正解です。~=立花山#正解 です。~花立山#不正解です。}

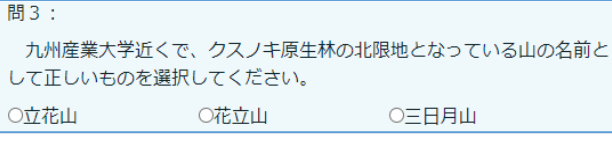

# **基本操作 小テスト**------------------------------------------- ○ □ 記述問題

答えを記述するタイプの問題で、答えにはワイルド カード「\*」を含むことができます。

#### 問題名と問題文を入力します。 記述式問題 ・<br>九州産業大学の九州の英字をアルファベッドで答えてください。 評点を設定します。 デフォルト評点  $\bullet$  $\vert$  10

答えを登録します。正解には、評点を 100%に設 定します。

フィードバックコメントも必要に応じて入力します。

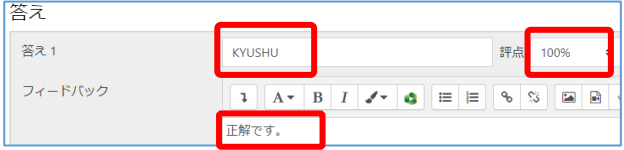

部分的に正解の場合の答えも設定できます。 例では、KYUSHU が正解の所を、KYUSYU の 場合、評点を 50%に設定しています。

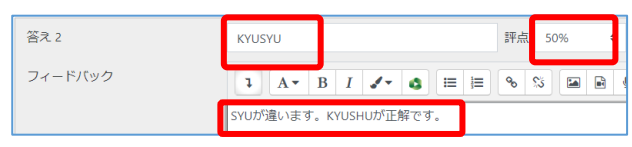

ワイルドカードを使って、それ以外の答えの場合、 間違いとして処理しています。

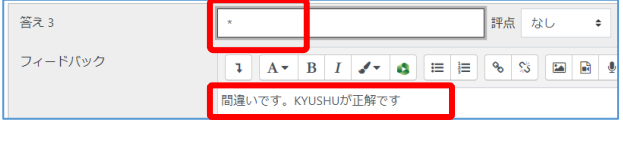

#### 【正解の場合】

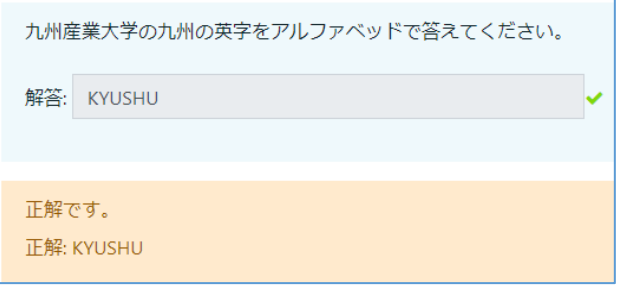

#### 【大文字小文字を区別】

英字の大文字と小文字を区別する場合、問題設定 の「大文字小文字を区別します」に設定します。

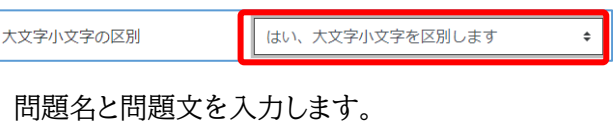

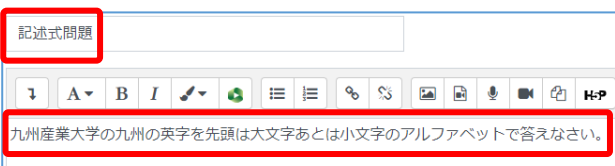

正解を登録します。正解には、評点を 100%に設 定します。

フィードバックコメントも必要に応じて入力します。

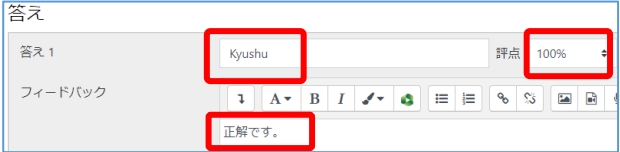

正解以外をワイルドカード「\*」で登録し、フィードバ ックコメントを設定します。

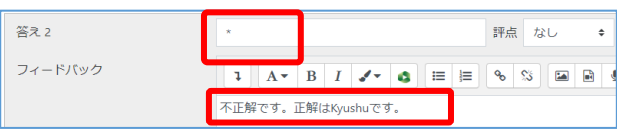

### 【正解の場合】

九州産業大学の九州の英字を先頭は大文字あとは小文字のアルファベット で答えなさい。

解答: Kyushu

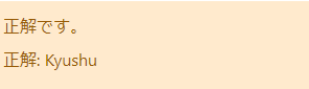

### 【不正解の場合】

解答: KYUSHU 不正解です。正解はKyushuです。 正解: Kyushu

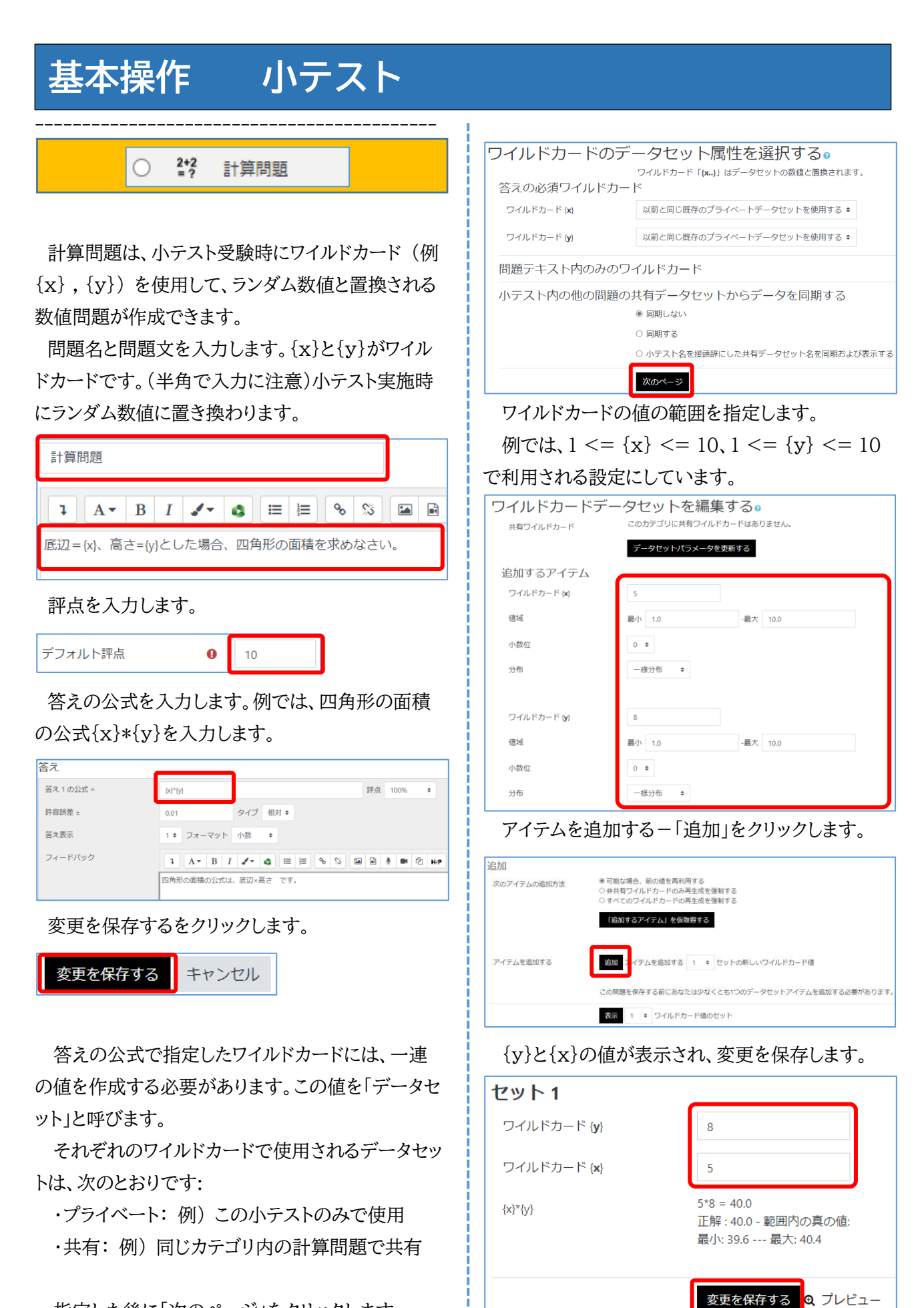

指定した後に「次のページ」をクリックします。

プレビューをクリックすると、問題の確認ができま す。{x}と{y}の値が自動的に代入されています。

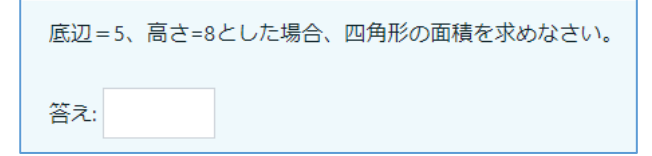

値を入力して、「送信して終了する」をクリックする と結果が表示されます。

再開する 保存 正解を表示する 送信して終了する プレビューを閉じる

設定したフィードバックコメントと正解が表示されま す。

【正解の場合】

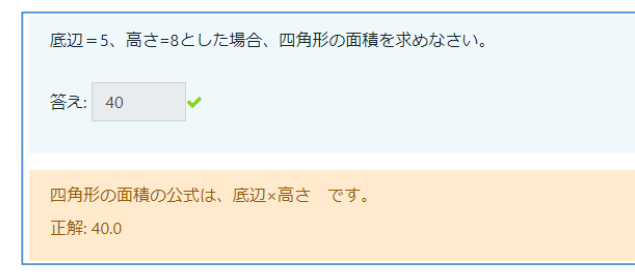

#### 【不正解の場合】

底辺=5、高さ=8とした場合、四角形の面積を求めなさい。 答え: 30 x 正解: 40.0

以上、小テストの問題作成について、

- ・多肢選択問題
- ・〇×問題
- ・穴埋め問題
- ・記述問題
- ・計算問題

の5つを例に説明しました。

その他の問題も含めて詳細は、次の Moodle サイ トをご参照ください。 【Moodle ドキュメント-コースの管理-問題】 https://docs.moodle.org/3x/ja/%E5%95 %8F%E9%A1%8C

# **基本操作 リンク**

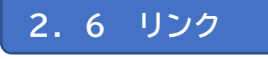

**(1)編集モードに切り替え**

KSU Moodle

画面上部の編集ボタン<sup>で</sup>をクリックします。

 $\mathbf{Q}_{\mathrm{o}}^{\mathrm{S}}$ 

 $\overline{\mathcal{Q}}$ 

日本語 (ja) ▼

#### **(2)リンクの設定**

Ξ

続いて、右側にある「活動またはリソースを追加す る」をクリックします。

← 活動またはリソースを追加する

一覧の中から「URL」を選択します。

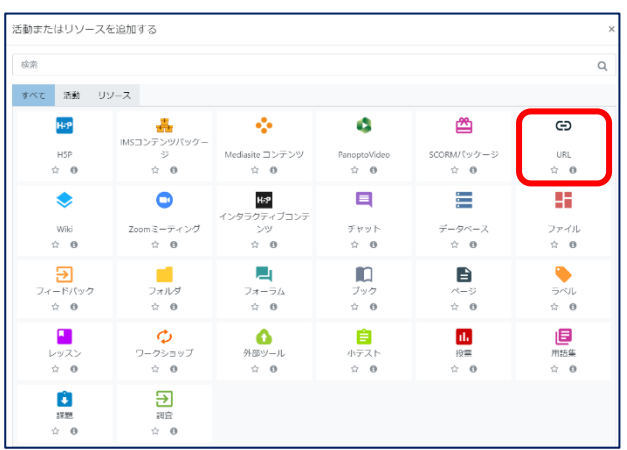

リンクの名称、URL、必要に応じて説明を入力しま す。

例では、Panopto 動画をリンク設定しています。

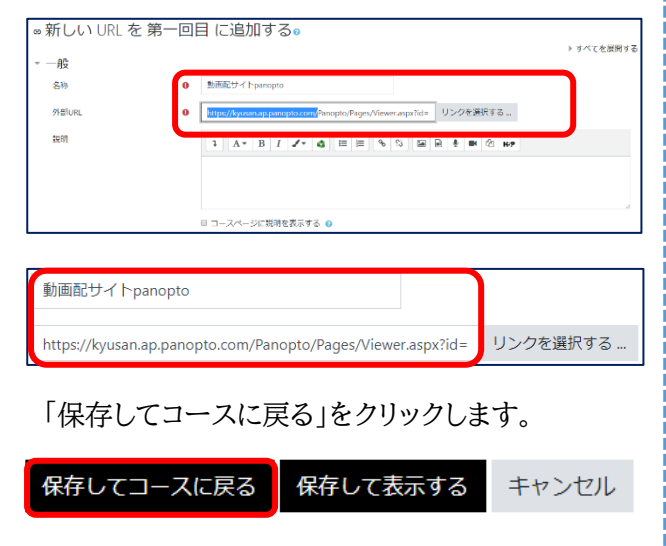

コースのトップ画面に戻ってくると、リンクが追加 されています。

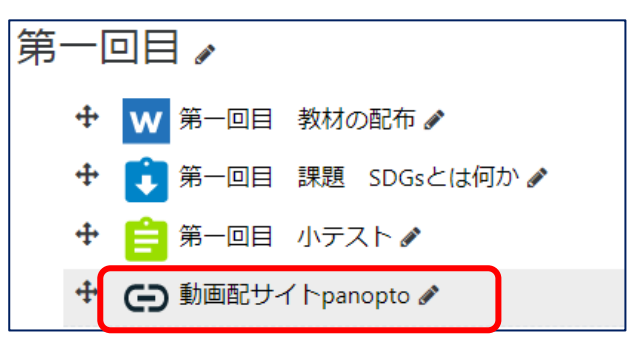

#### **(3)リンク先の表示**

リンクをクリックすると、URL で指定したリンク先 が表示されます。例では、Panoptoの動画が表示さ れ、再生ボタンをクリックすると動画が再生されます。

# **基本操作 学生画面の切替**

#### 2.7 学生画面の切替 **2.7 学生画面の切替**

Moodle は、ロールの切替によって、教員が学生 画面の表示内容を確認することができます。

#### **(1)学生画面に切り替え**

 画面右上のユーザアイコンをクリックして、「ロー ルを切り替える」を選択します。

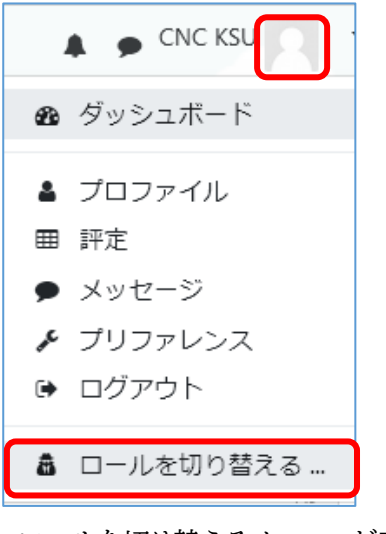

ロールを切り替えるメニューが表示されます。

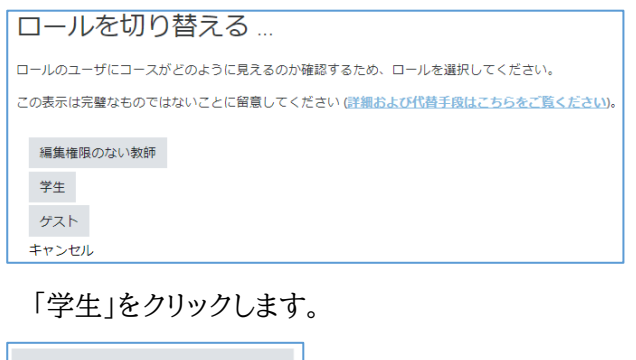

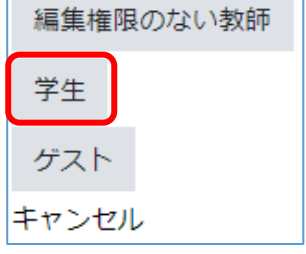

この後、画面は学生モードとなります。

#### 【学生の画面】

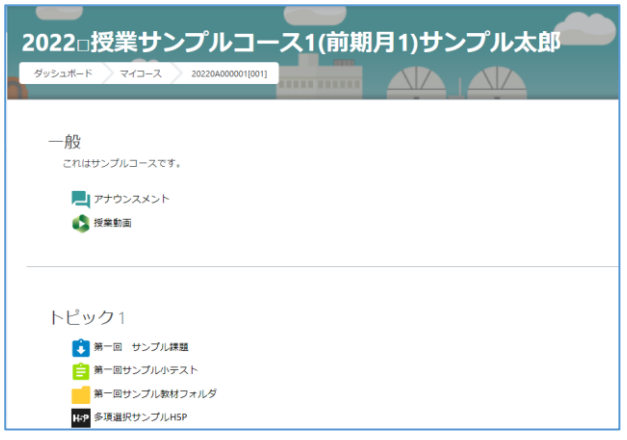

これによって、学生から見ると、どのような画面と なって見えているかを確認することができます。

#### **(2)教員画面に切り替え**

学生画面から教員画面に戻るには、「通常ロール に戻る」を選択します。

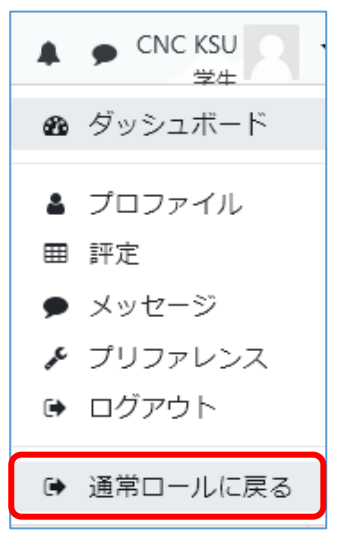

これで、教員画面に戻ってきます。

# **基本操作 評定**

#### **2.8 評定**

小テストや課題の評点は、それぞれの登録時に 設定できます。自動採点以外のレポートなどの 課題については、評定の機能の中でも採点でき ます。評定では、小テストやレポート課題の評 定割合を設定し、コース全体としての評定も設 定できます。

#### **(1)評点画面に切り替え**

 画面右上のユーザアイコンをクリックして、「評 定」を選択します。

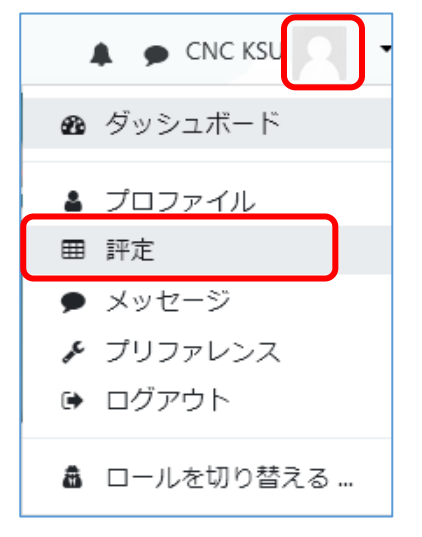

次に評定を見るコースを選択します。

2022□授業サンプルコース1(前期月1)サンプル太郎

#### **(2)評定者レポート**

コースを選択すると、評定者レポートの画面 になります。ここでは、コース内の小テストや レポートなどの自動集計された点数や平均値、 一番右側には、合計点数が計算されます。

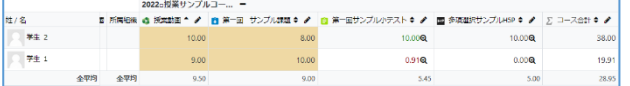

#### **(3)レポート課題の採点**

課題の中から採点することが一般的ですが、 評定機能の中からでも採点できます。

評定者レポートの画面から、レポート課題の 鉛筆アイコンをクリックします。

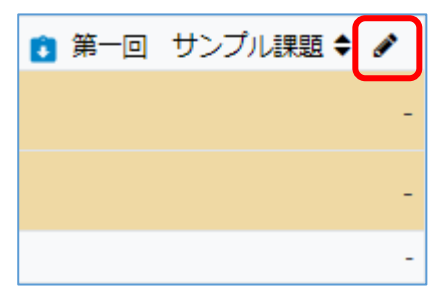

受講者一覧が表示されます。

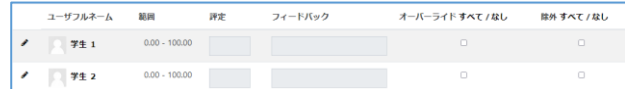

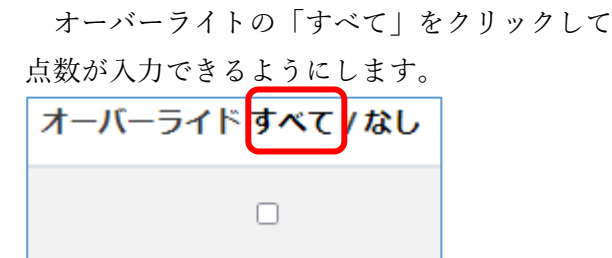

学生の鉛筆アイコンをクリックします。

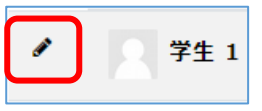

採点する課題をクリックします。

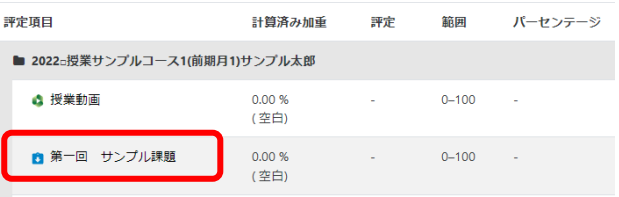

以後の操作は、P.9 「2.4 課題」 **(7)課題提出 状況の確認と評点**のとおりです。

# **基本操作 評定**

#### **(4)評定のエクスポート**

 評定情報は、Excel ファイルやテキストファイル にエクスポートできます。ローカルファイルとして評 点を入力したり、他の課題の評点を追記する事がで きます。

評定者レポートの画面で、「評定者レポート」のメ ニューの中から、エクスポートの Excel スプレッド シートを選択します。

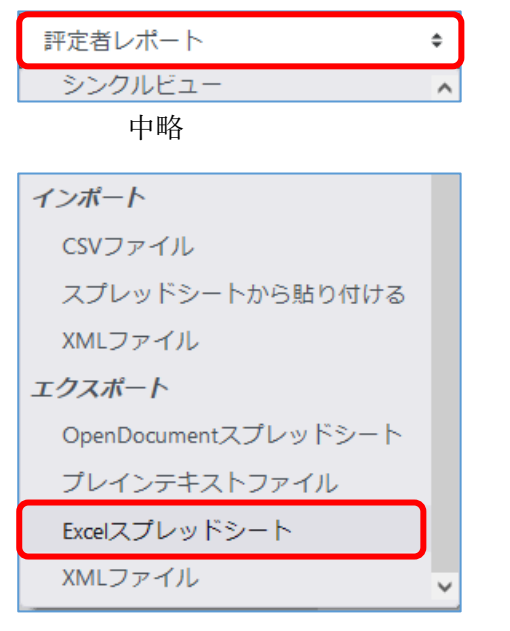

エクスポートの評定項目を確認して、ダウン ロードボタンをクリックします。

エクスポートフォーマットオプションでは、 小数点位置などの書式を設定できます。

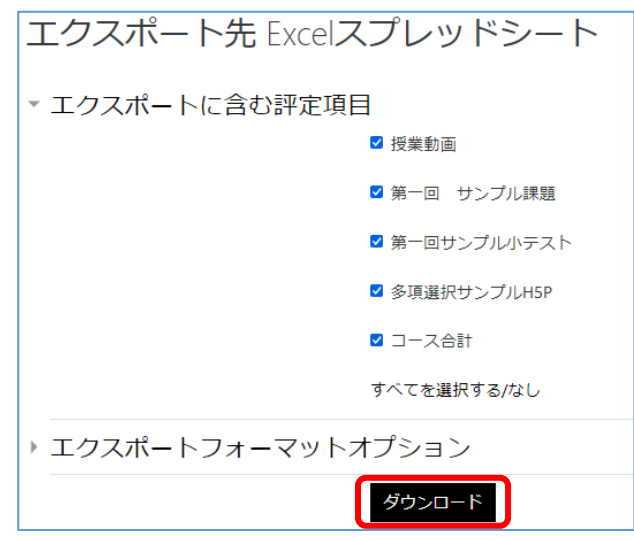

#### **(5)評定のインポート**

エクスポートして評点を追記した評定情報をインポ ートすることができます。 例では、スプレッドシート から貼り付けるを選択します。

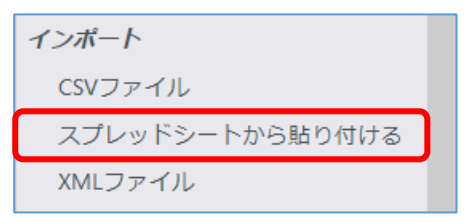

Excel ファイルを開き、Data の枠の中にコピー &ペーストでデータを貼り付けます。

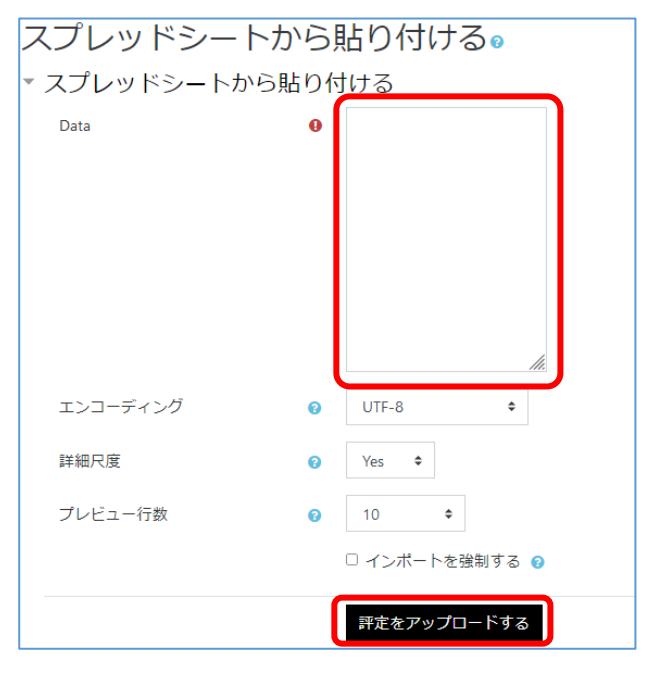

ユーザ識別方法をメールアドレスで照合させます。

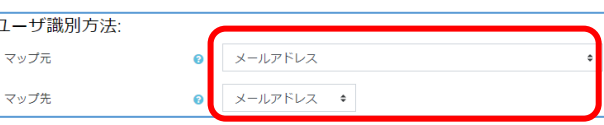

マッピングする評定項目を設定します。

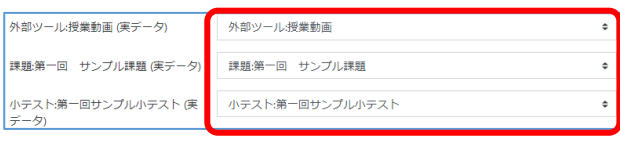

「評定をアップロードする」をクリックします。

評定をアップロードする

以上で、評定情報がインポートされます。

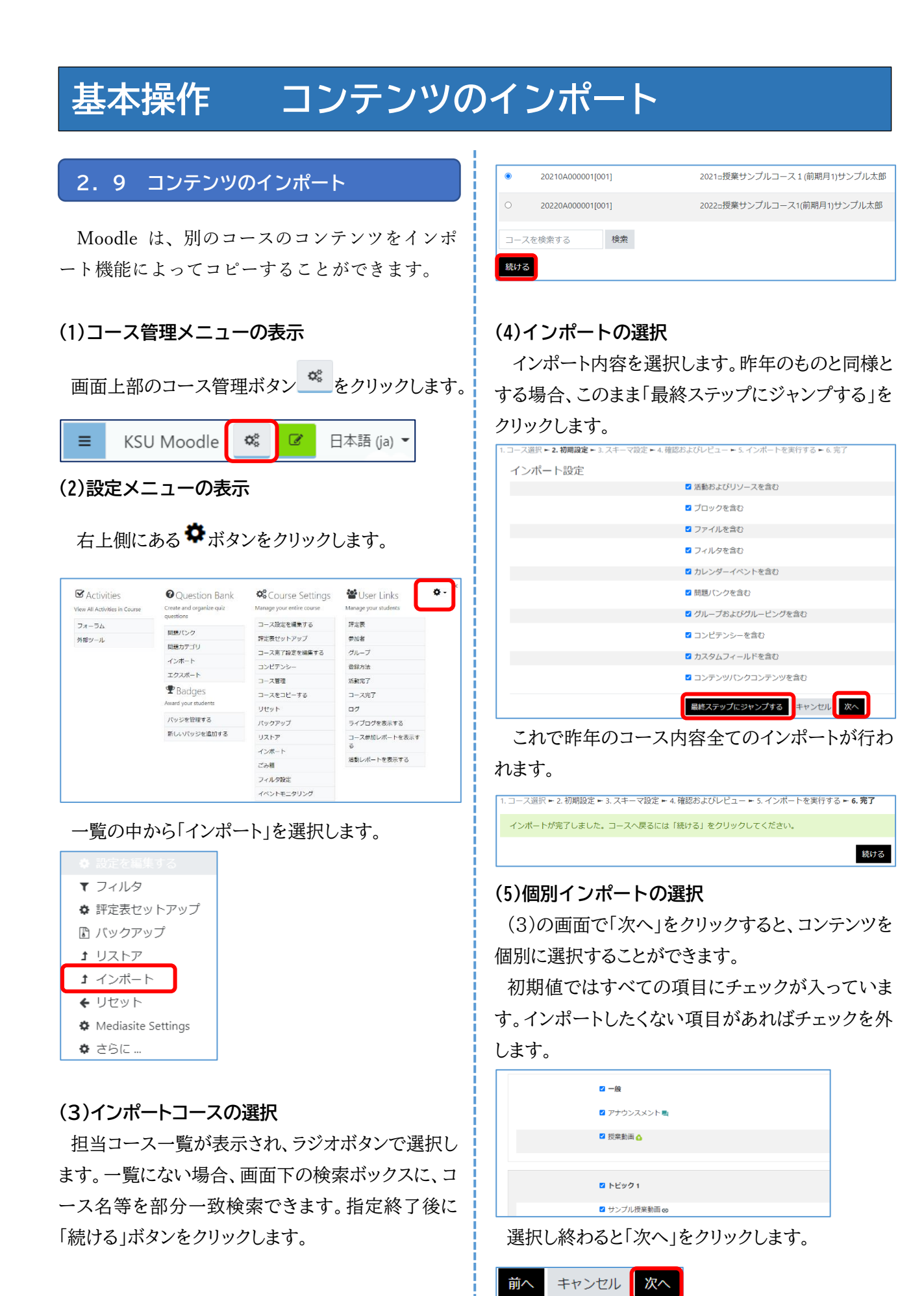

## **基本操作 コンテンツのインポート**

-<br>- 1 コース選択 → 2 初期設定 → 3 フキーマ設定 **→ 4 確認およびレビュー →** 5 ズンポートを実行する → 6 完了

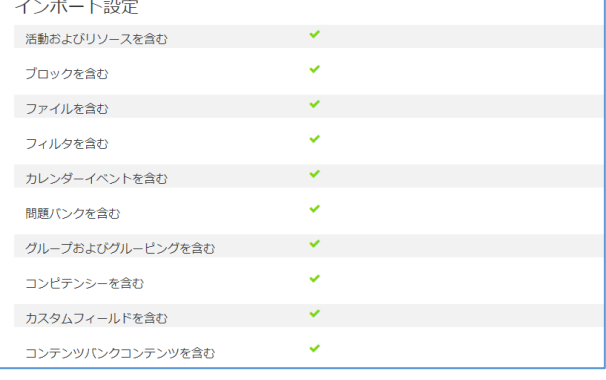

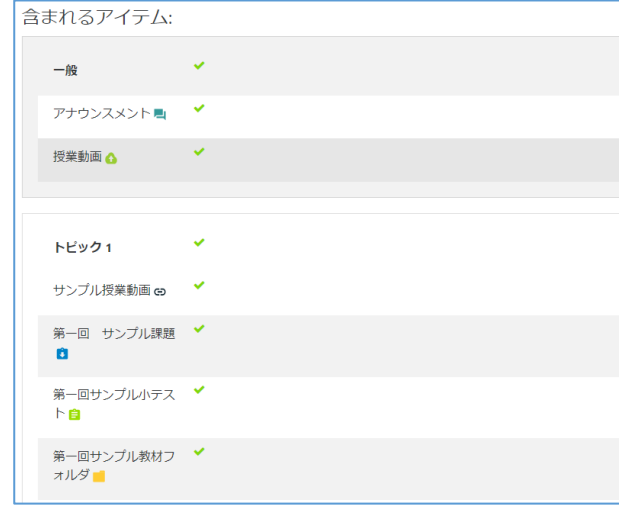

#### 途中略

インポートする内容に間違えなければ、「インポート を実行する」をクリックします。

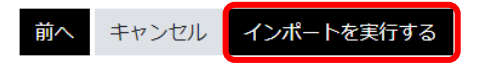

これで、個別にインポートしたいコンテンツを選択し てインポートされます。

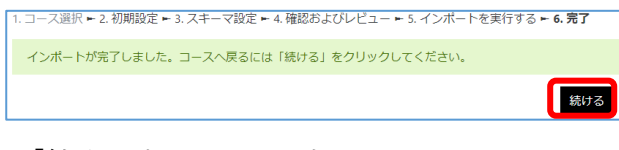

「続ける」をクリックします。

#### **(6)インポート後の処理**

昨年のコースをそのままインポートした場合、次の ような画面となり、アナウンスメントが2つ並んでいま す。

「編集モード」に切り替えて、アナウンスメントをどち らか削除したり、その他のコンテンツ内容を編集して ください。

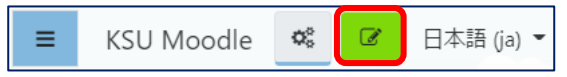

例では、アナウンスメントが2つ並んでいます。

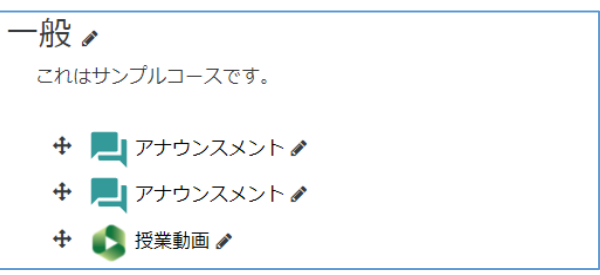

不必要なアナウンスメントがどちらかを確認した 後、鉛筆アイコンの「編集」から削除します。

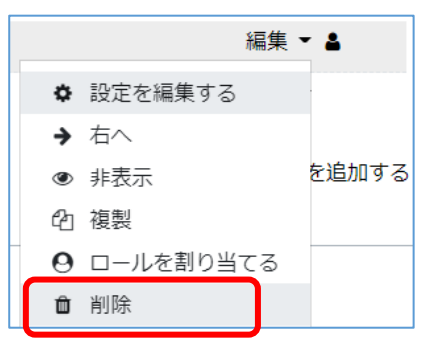

# **基本操作 コースのバックアップ**

#### 2.10 コースのバックアップ

コース全体のバックアップができます。

#### **(1)コース管理メニューの表示**

バックアップしたいコースを表示させます。

次に画面上部のコース管理ボタン 。をクリック

します。

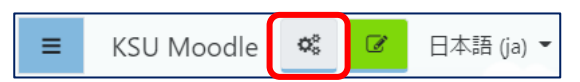

#### **(2)バックアップメニューの選択**

「Course Settings」のメニューの中のバックア ップをクリックします。

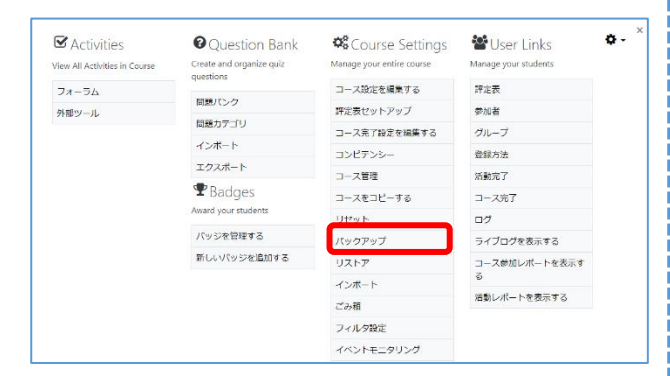

バックアップ設定の画面となりますので、最終行に 移動させます。

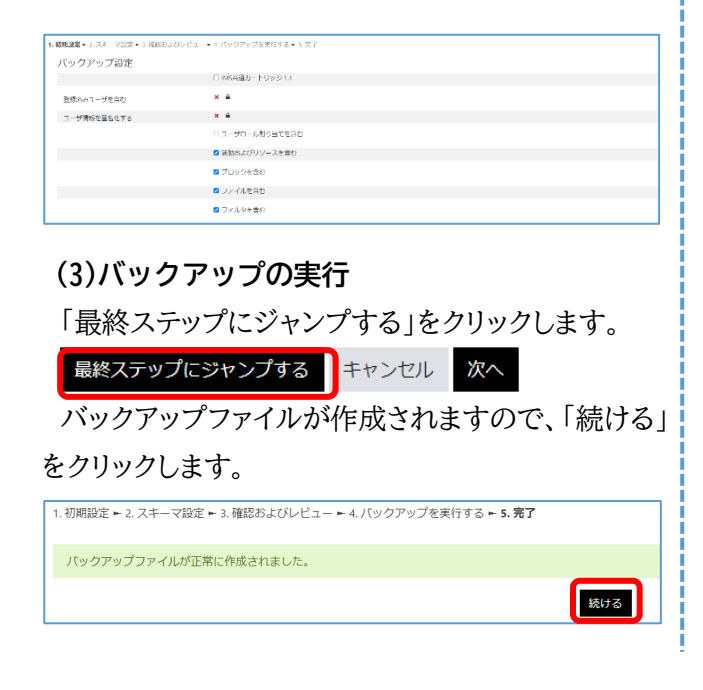

「コースをリストアする」の画面となり、「ユーザプレ イべートバックアップエリア」の下に、バックアップフ ァイルが表示されます。

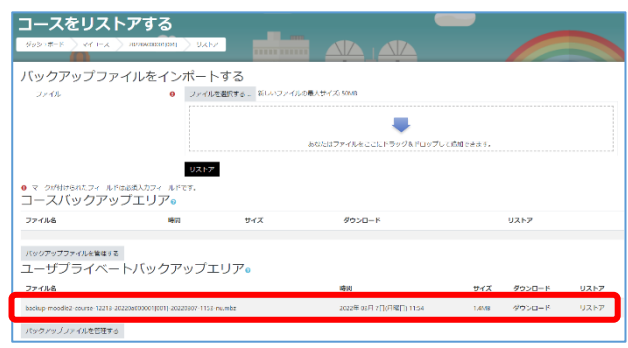

この行の「ダウンロード」をクリックすると、ローカル PC にバックアップファイルをコピーしておくことがで きます。

ダウンロードしたファイルは、Windows の場合、 通常は利用者のダウンロードフォルダに保存されま す。拡張子は「mbz」です。

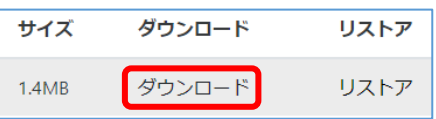

※リストアする際は、上記のリストアメニューまた は、このダウンロードしたファイルを利用します。

#### **(4)バックアップファイルの管理**

バックアップの度にバックアップファイルが作られ 蓄積していきますので、削除したいバックアップファ イルは、「バックアップ」ファイルを管理する」ボタンか ら削除することができます。

ノバックアップファイルを管理する バックアップされたファイルが確認できます。 バックアップファイルを管理する ダッシュボード マイコース 20220A000001[001] ファイル  $\begin{array}{ccc} \Box & \Delta \end{array}$ ■ ファイル  $\mathbf{m}$ backup-mo.. 変更を保存する<br>キャンセル

# **基本操作 コースのバックアップ**

ファイルのアイコンをクリックすると、編集画面とな! り、ダウンロード、削除、名前の変更などが行えます。

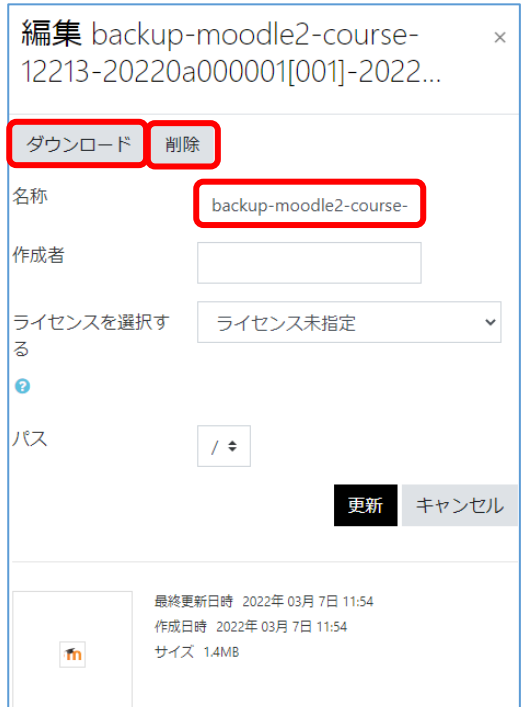

「削除」の場合、確認画面が表示され、よければ! 「OK」をクリックします。

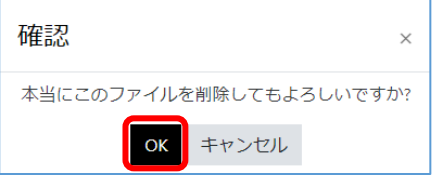

#### **(5)個別バックアップの選択**

(3)の画面で「次へ」をクリックすると、バックアップ するコンテンツを個別に選択できます。

最終ステップにジャンプする キャンセル <mark>() 次へ</mark>

コンテンツの選択画面となり、バックアップしたいコ ンテンツをチェックします。

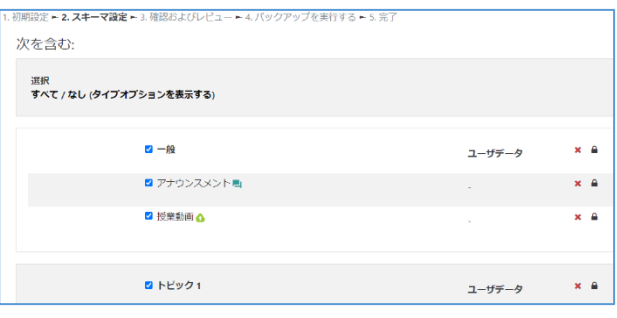

画面最下行の「次へ」をクリックします。

キャンセル 次へ 前へ

バックアップ内容の確認画面となります。ファイル 名はここで変更することもできます。

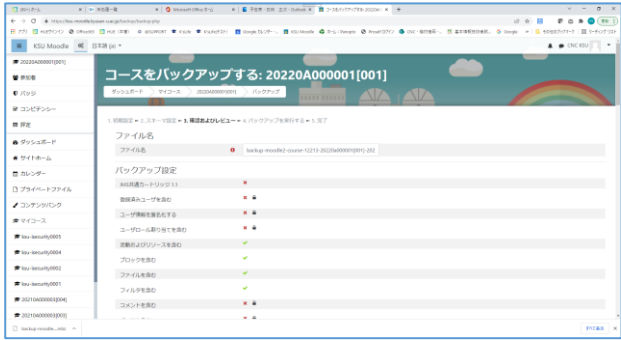

#### **(6)バックアップの実行**

最下行「バックアップを実行する」をクリックします。

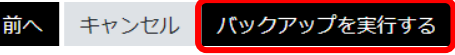

バックアップが実行され、正常に完了すると、メッセ ージが表示されますので、「続ける」をクリックします。 -<br>1. 初期設定 ► 2. スキーマ設定 ► 3. 確認およびレビュー ► 4. バックアップを実行する ► **5. 完了** 

パックアップファイルが正常に作成されました。

「コースをリストアする」の画面に戻り、バックアップ ファイルが1行増えていることが確認できます。

続ける

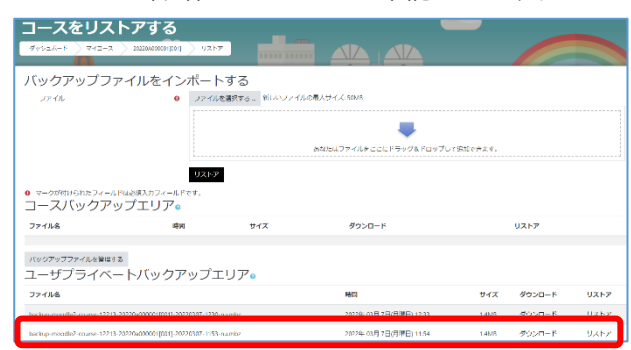

以上がコース全体バックアップ及び個別バックアッ プの方法です。

# **基本操作 コースのリストア**

#### $2.11$ **2.11 コースのリストア**

バックアップから復元することができます。

#### **(1)コース管理メニューの表示**

バックアップしたいコースを表示させます。

次に画面上部のコース管理ボタン<sup>。。。</sup>をクリック

します。

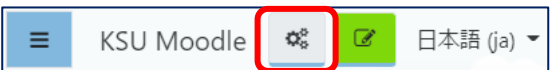

#### **(2)リストアメニューの選択**

「Course Settings」のメニューの中のリストアを クリックします。

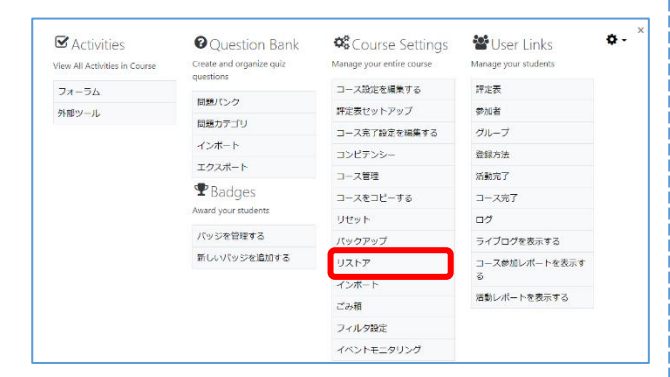

#### **(3)リストアの実行**

「コースをリストアする」の画面となります。下部 にバックアップファイル一覧が表示していますので、 該当ファイル右側の「リストア」をクリックします。

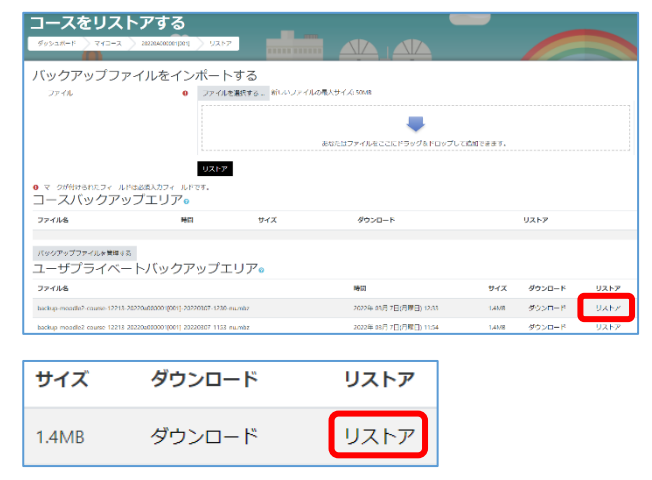

バックアップファイル内容の確認画面となるので、 内容を確認して、問題なければ最下行を表示させ、 「続ける」をクリックします。

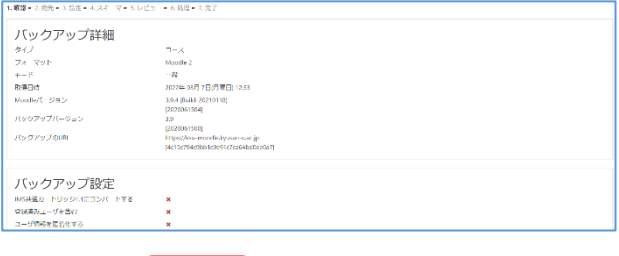

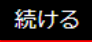

#### 次にリストア方法の選択画面となります。

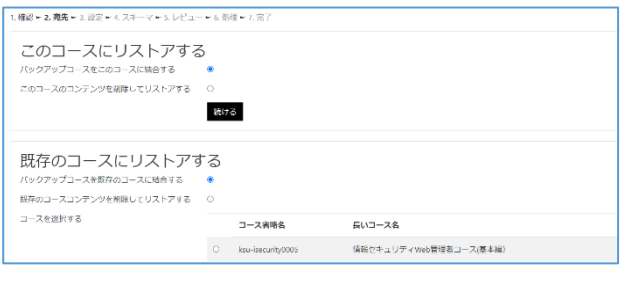

①「このコースにリストアする」のメニューは、開いて いるコースに対して次の2つの方法を選択します。 バックアップコースをこのコースに結合する  $\bullet$ 

既存のコースにバックアップの内容を追加します。  $\bullet$ 

このコースのコンテンツを削除してリストアする 既存コースのコンテンツを削除してリストアします。

②「既存のコースにリストアする」のメニューは、コ ースを選択してリストアすることができます。

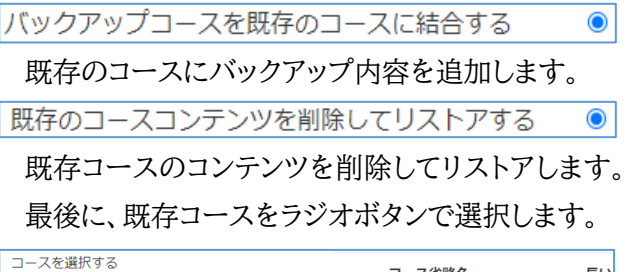

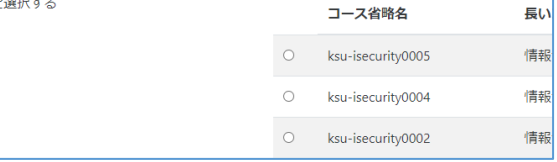

続いて、リストア設定の確認画面が表示されます。

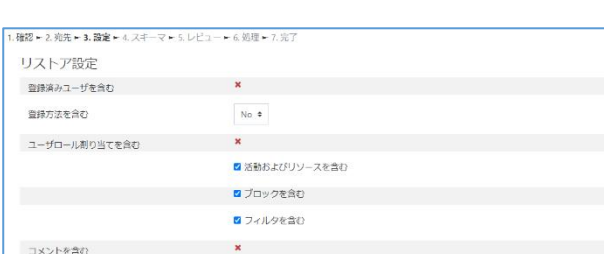

**基本操作 コースのリストア**

これでよければ、画面最下行の「次へ」をクリックし ます。

キャンセル 次へ

コース設定状況、リストアコンテンツ選択画面にな ります。

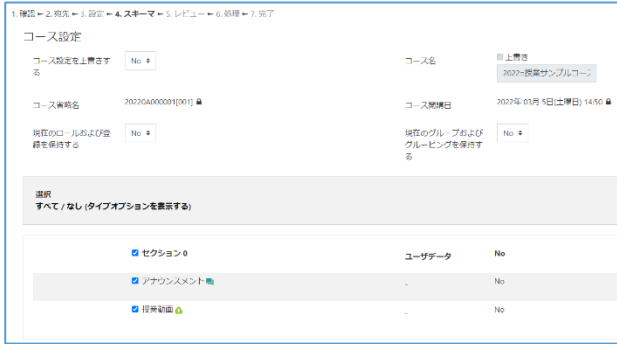

#### これでよければ、「次へ」をクリックします。

前へ キャンセル 次へ

#### 最終的なリストア設定確認画面となります。

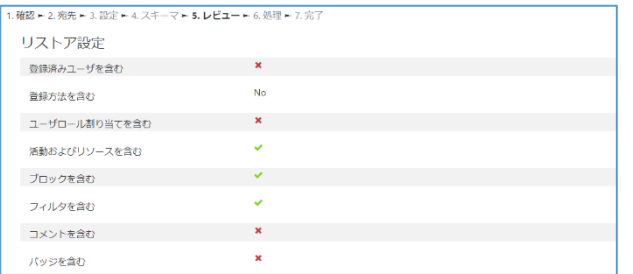

画面下部の「リストアを実行する」をクリックします。

前へ キャンセル リストアを実行する

これでリストアが実行され、正常終了すると完了メ ッセージが表示されます。「続ける」をクリックします。

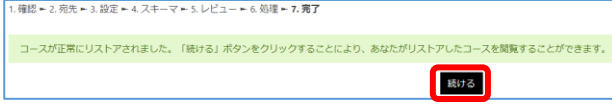

#### **(5)リストア後の確認**

リストア完了後、コース画面が表示されますので、 コンテンツが正常に動作するかを確認します。

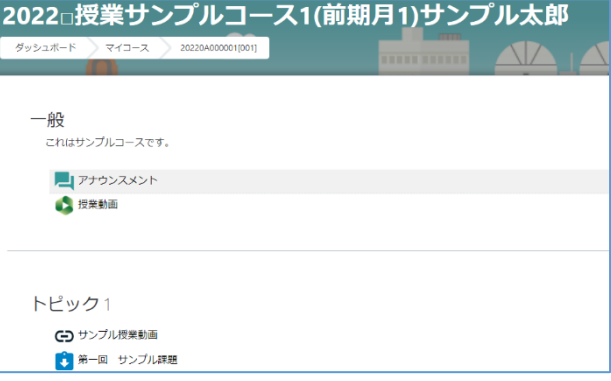

全ての動作確認が出来れば、リストアは完了です。

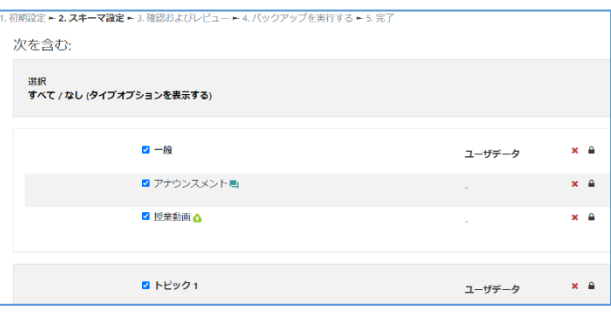

以上で、Moodle の最も基本的な機能の説明を 終わります。

以上

#### 参考資料

Moodle DOCUMENTATION [https://docs.moodle.org/3x/ja/%E3%83%A1](https://docs.moodle.org/3x/ja/%E3%83%A1%E3%82%A4%E3%83%B3%E3%83%9A%E3%83%BC%E3%82%B8) [%E3%82%A4%E3%83%B3%E3%83%9A%E3%](https://docs.moodle.org/3x/ja/%E3%83%A1%E3%82%A4%E3%83%B3%E3%83%9A%E3%83%BC%E3%82%B8) [83%BC%E3%82%B8](https://docs.moodle.org/3x/ja/%E3%83%A1%E3%82%A4%E3%83%B3%E3%83%9A%E3%83%BC%E3%82%B8) 千葉大学 Moodle Manual [https://sites.google.com/office.gs.chiba](https://sites.google.com/office.gs.chiba-u.jp/moodle-manual/top)[u.jp/moodle-manual/top](https://sites.google.com/office.gs.chiba-u.jp/moodle-manual/top) 早稲田大学 Waseda Moodle 利用マニュアルに ついて <https://wnpspt.waseda.jp/teacher/wsdmoodle/>